#### ∆ιαχείριση του υπολογιστή τοπικά(computer management)

Για να ανοίξει κανείς το παράθυρο διαχείρισης του υπολογιστή θα πρέπει Για να ανοίξει κανείς το παράθυρο διαχείρισης του υπολογιστή θα πρέπει να κάνει δεξί *κλικ* στο εικονίδιο «My computer» και να επιλέξει<br>… «Manage». «Manage».

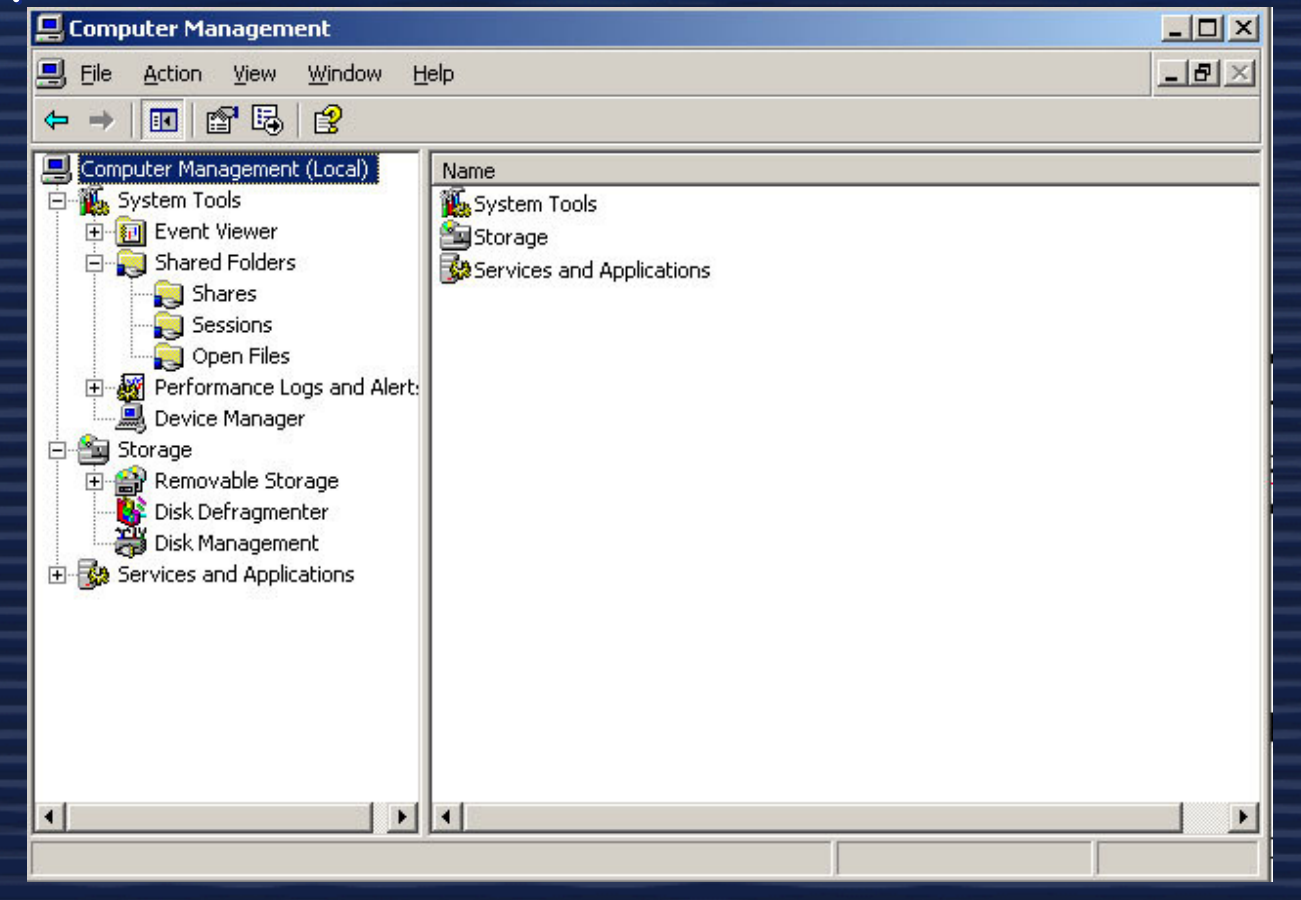

1

# Αποµακρυσµένη διαχείριση

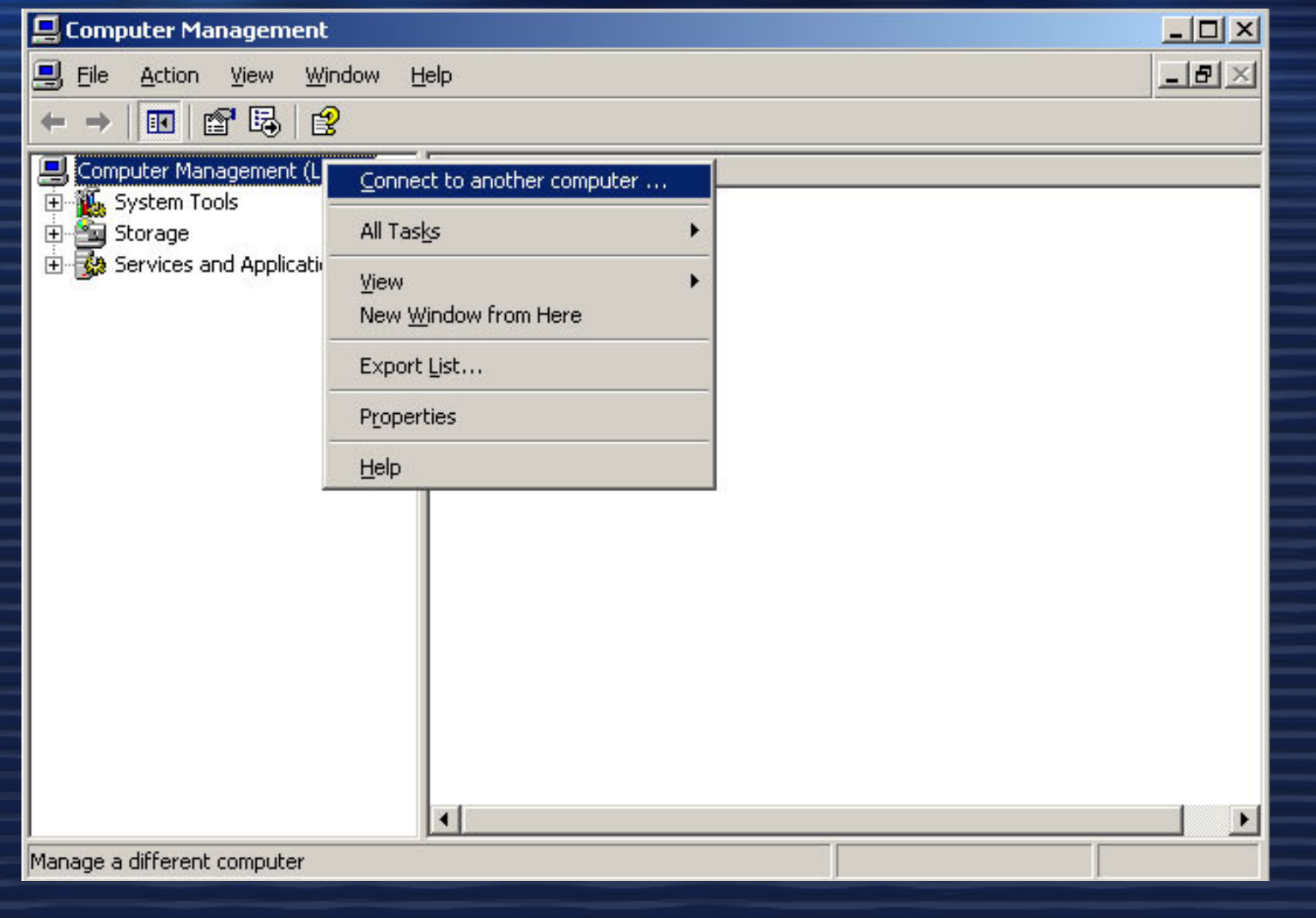

# Ελεγκτές τοµέα (Domain controllers)

#### ∆ημιουργώντας έναν καινούριο τομέα

• Ο πρώτος τομέας. Ένας τομέας είναι μια συλλογή από αντικείµενα (υπολογιστές, χρήστες και οµάδες) όπως αντικείµενα (υπολογιστές, χρήστες και οµάδες) όπως καθορίζεται από ένα διαχειριστή. Όλα τα αντικείµενα του ίδιου καθορίζεται από ένα διαχειριστή. Όλα τα αντικείµενα του ίδιου τοµέα µοιράζονται ένα κοινό κατάλογο βάσης δεδοµένων τοµέα µοιράζονται ένα κοινό κατάλογο βάσης δεδοµένων (Active directory) και πολιτικές ασφαλείας. (Active directory) και πολιτικές ασφαλείας.

• Το πρώτο δάσος. Ένα δάσος είναι ένας οι περισσότεροι • Το πρώτο δάσος. Ένα δάσος είναι ένας οι περισσότεροι τοµείς οι οποίοι µοιράζονται το ίδιο σχήµα (ορισµός για κλάσει ςτοµείς οι οποίοι µοιράζονται το ίδιο σχήµα (ορισµός για κλάσει ς και ιδιότητες), πληροφορίες τοποθεσίας (Site και replication) και ιδιότητες), πληροφορίες τοποθεσίας (Site και replication) και αναζητήσιµα στοιχεία (ένας ευρύτερος κατάλογος). Οι και αναζητήσιµα στοιχεία (ένας ευρύτερος κατάλογος). Οι τοµείς στο ίδιο δάσος µπορούν να συνδέονται µεταξύ τους µε τοµείς στο ίδιο δάσος µπορούν να συνδέονται µεταξύ τους µε σχέσεις εµπιστοσύνης. σχέσεις εµπιστοσύνης.

3• <mark>Το πρώτο site (τοποθεσία</mark>) . Ένα site είναι ουσιαστικά ένα υποδίκτυο TCP/IP. υποδίκτυο TCP/IP.

### Εγκαθιστώντας των πρώτο ελεγκτήτοµέα σε ένα καινούριο τοµέα

<sup>Η</sup> διαφορά µεταξύ ενός ελεγκτή τοµέα και των άλλων εξυπηρετητών είναι <sup>η</sup> παρουσία του ενεργού καταλόγου. Για να µετατρέψει κανείς τα windows 2003 server σε ελεγκτήτομέα θα πρέπει να εγκαταστήσει τον ενεργό κατάλογο.

Για να εγκαταστήσει κανείς τον ενεργό κατάλογο (active Για να εγκαταστήσει κανείς τον ενεργό κατάλογο (active directory) θα πρέπει να ανοίξει το παράθυρο Manage directory) θα πρέπει να ανοίξει το παράθυρο Manage your server, ακολουθώντας τη διαδρομή Start → Administrative tools → Manage your server<br>και να επιλέξει το Add or remove a role, και στη συνέχει και να επιλέξει το Add or remove a role, και στη συνέχεια να επιλέξει το Domain controller (active directory) ώστε να επιλέξει το Domain controller (active directory) ώστε να εκκινήσει <sup>ο</sup> αντίστοιχος οδηγός εγκατάστασης. να εκκινήσει <sup>ο</sup> αντίστοιχος οδηγός εγκατάστασης.

# Προσθέτοντας τον ελεγκτή τοµέα

#### **Configure Your Server Wizard**

#### **Server Role**

You can set up this server to perform one or more specific roles. If you want to add more than one role to this server, you can run this wizard again.

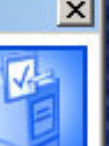

Select a role. If the role has not been added, you can add it. If it has already been added, you can remove it. If the role you want to add or remove is not listed, open Add or Remove Programs.

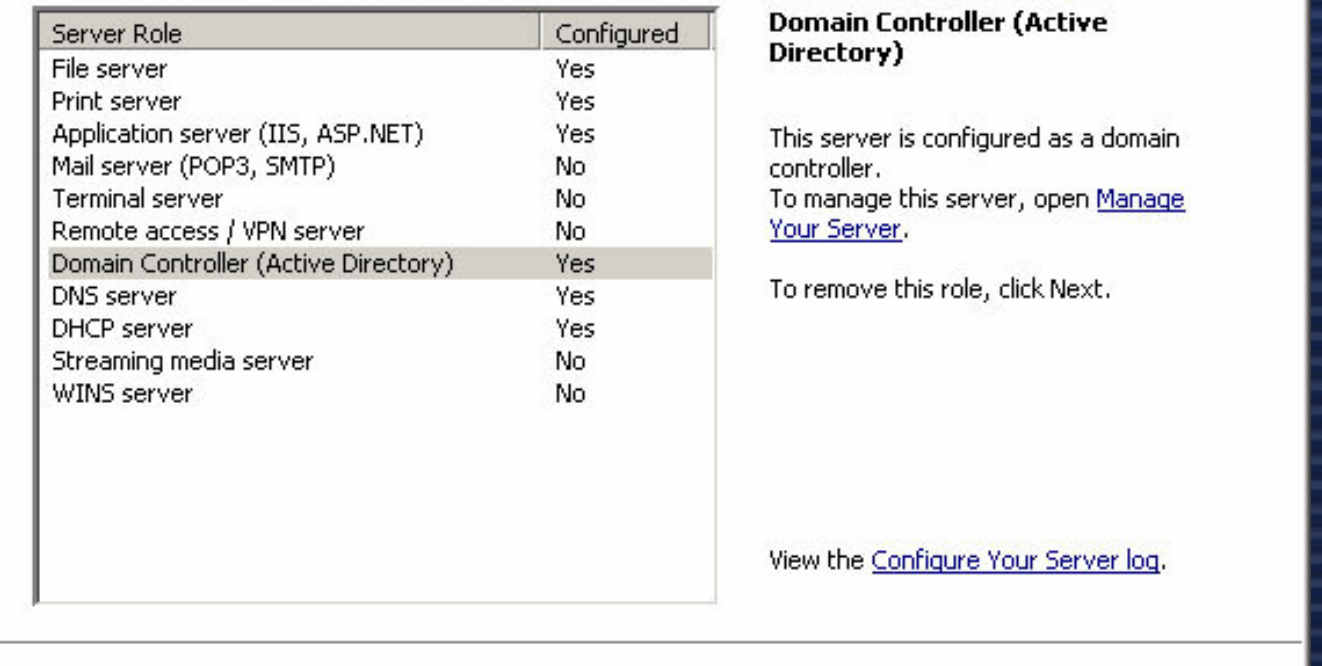

 $<$  Back

 $Next$ 

Cancel

Help

Μπορούµε να προσθέσουµε τόσους ελεγκτές τοµέα στον τοµέαµας, όσους εµείς κρίνουµε αναγκαίους.

## Active Directory

 Active Directory υπηρεσίες παρέχουν λογικές και φυσικές δοµές για τα στοιχεία ενός δικτύου. Λογικές δοµές είναι:

•<mark>Domains</mark> Ένα σύνολο από υπολογιστές που μοιράζονται<br>ένα directory database.

· Domain trees Ένα ή περισσότερα δομαιν που μοιράζονται μια συνεχόμενη ονοματοδοσία (contiguous namespace). •Domain forests Ένα <sup>ή</sup> περισσότερα domain trees πουµοιράζονται κοινές πληροφορίες καταλόγου.

•Organization units Ένα υποσύνολο από domains πουσυχνά αντικατοπτρίζει τη δοµή µίας εταιρίας.

Φυσικές δοµές είναι :

•<mark>Subnets</mark> Ένα network group με συγκεκριμένο εύρος<br>Σεροδίσεται τη νευράσηση Συράση διευθύνσεων IP και µάσκα δικτύου.

•Sites Ένα <sup>ή</sup> περισσότερα subnets; Χρησιµοποιούνται γιατον προγραµµατισµό πρόσβασης στον κατάλογο και τοreplication.

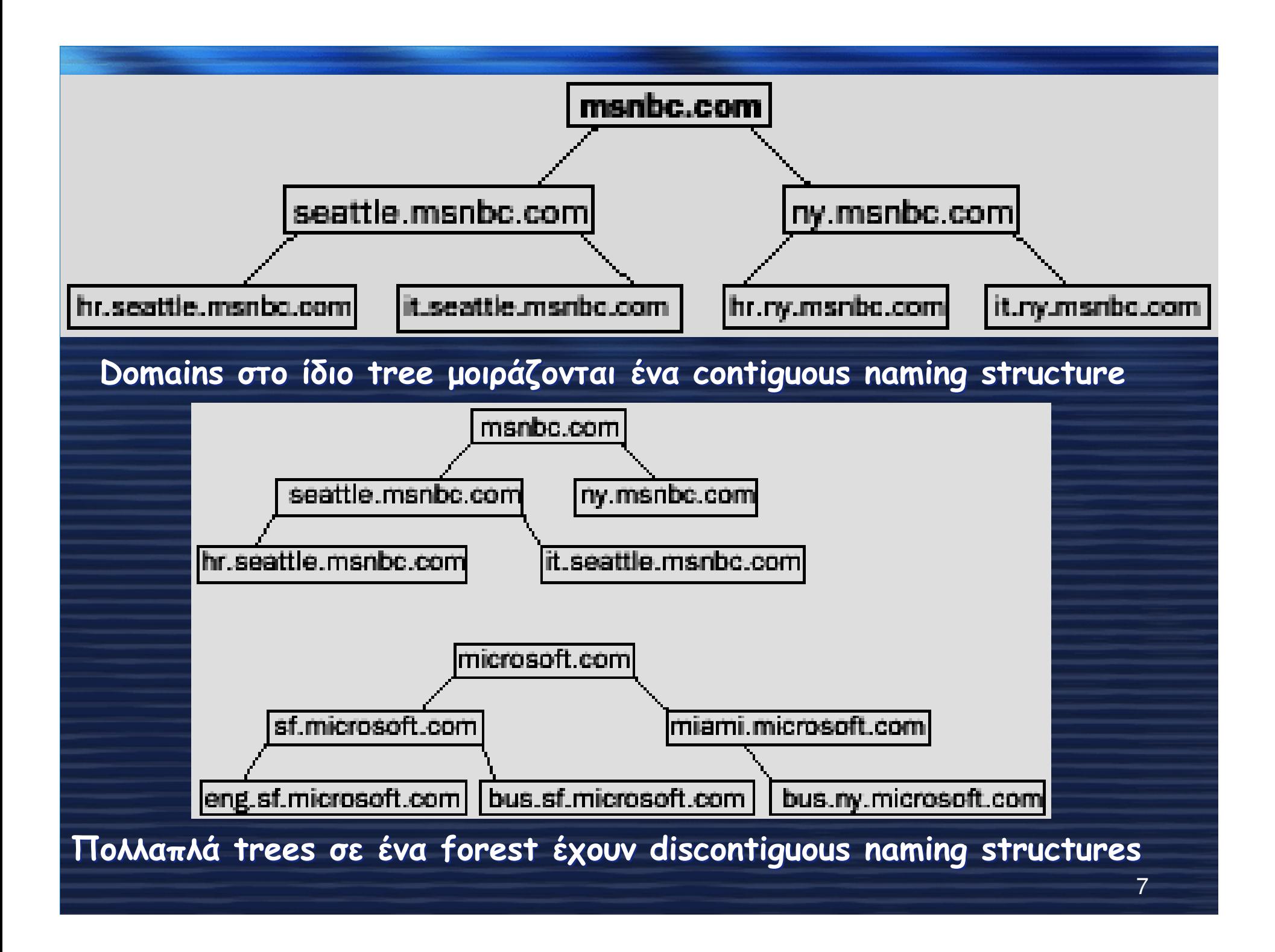

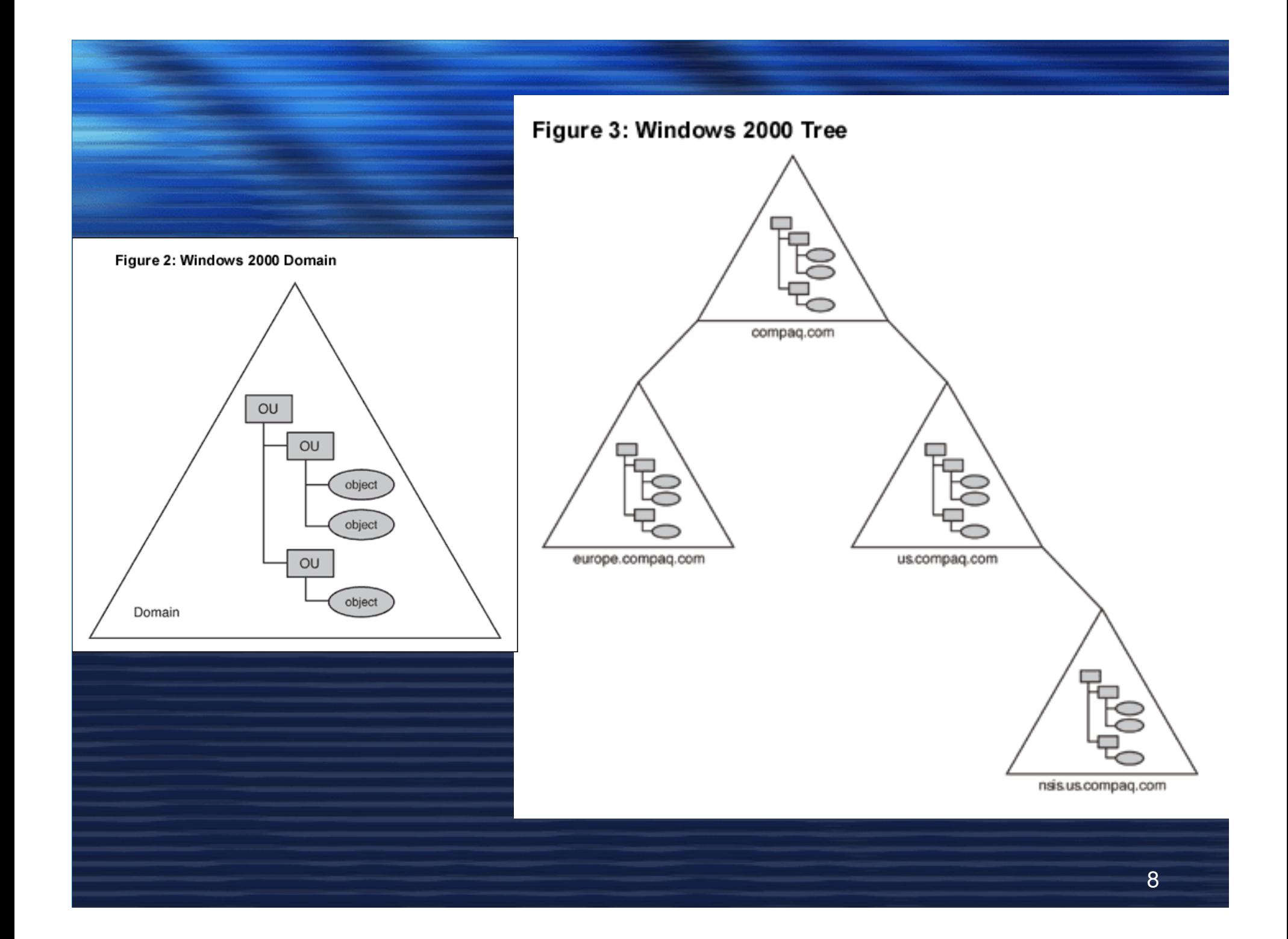

# Ενεργός κατάλογος (Active directory)

<sup>Ο</sup> ενεργός κατάλογος είναι µια βάση δεδοµένων των Windows <sup>Ο</sup> ενεργός κατάλογος είναι µια βάση δεδοµένων των Windows 2003. Περιέχει πληροφορίες για αντικείµενα όπως: 2003. Περιέχει πληροφορίες για αντικείµενα όπως:

- Εκτυπωτές - Εκτυπωτές - ∆ικτυακοί λογαριασµοί - ∆ικτυακοί λογαριασµοί - Οµάδες - Οµάδες - Εξυπηρετητές - Εξυπηρετητές - Καθώς και άλλες πληροφορίες για τον τοµέα. - Καθώς και άλλες πληροφορίες για τον τοµέα.

Ο ενεργός κατάλογος παρέχει μία <u>ιεραρχική δομή</u> στον διαχειριστή ώστε να µπορεί να οργανώσει τα αντικείµενα στον διαχειριστή ώστε να µπορεί να οργανώσει τα αντικείµενα στον τομέα

## ∆ιαχειριστικά εργαλεία ΕνεργούΚαταλόγου

 Βασικά εργαλεία για τη διαχείριση των υπηρεσιών του ενεργούκαταλόγου:

- <mark>Active Directory Users and Computers</mark>. Χρησιμοποιείται για τη<br>διαχείριση χρηστών, ομάδων, υπολογιστών και οργανωτικών<br>μονάδων Τσως τοπιο συχνά χρησιμοποιούμενο εργαλείο ν µονάδων. Ίσως το πιο συχνά χρησιµοποιούµενο εργαλείο
	- Οργανωτική µονάδααπό το χρήστη και μπορούν σε αυτό να εφαρμοσθούν πολιτικές οµάδας (group policies).
- Active Directory Domains and Trusts. Χρησιµοποιείται για τη διαχείριση domains, tree domains και forest domains.
- Active Directory Sites and Services. Χρησιµοποιείται για την διαχείριση τοποθεσιών και υποδικτύων.
- Resultant Set of Policy. Χρησιμοποιείται για την εμφάνιση της – <mark>Resultant Set of Policy</mark>. Χρησιμοποιείται για την εμφάνιση της<br>τρέχουσας πολιτικής για ένα χρήστη του συστήματος και για το<br>σχεδιασμό αλλαγώνπολιτικής.

10• Όλα τα παραπάνω διαχειριστικά εργαλεία µπορεί κανείς να τα βρει ακολουθώντας την πορεία Start → Administrative Tools → και το<br>επιθυμητό ερναλείο. επιθυµητό εργαλείο.

# Χρήση του εργαλείου Active Directory Users and Computers

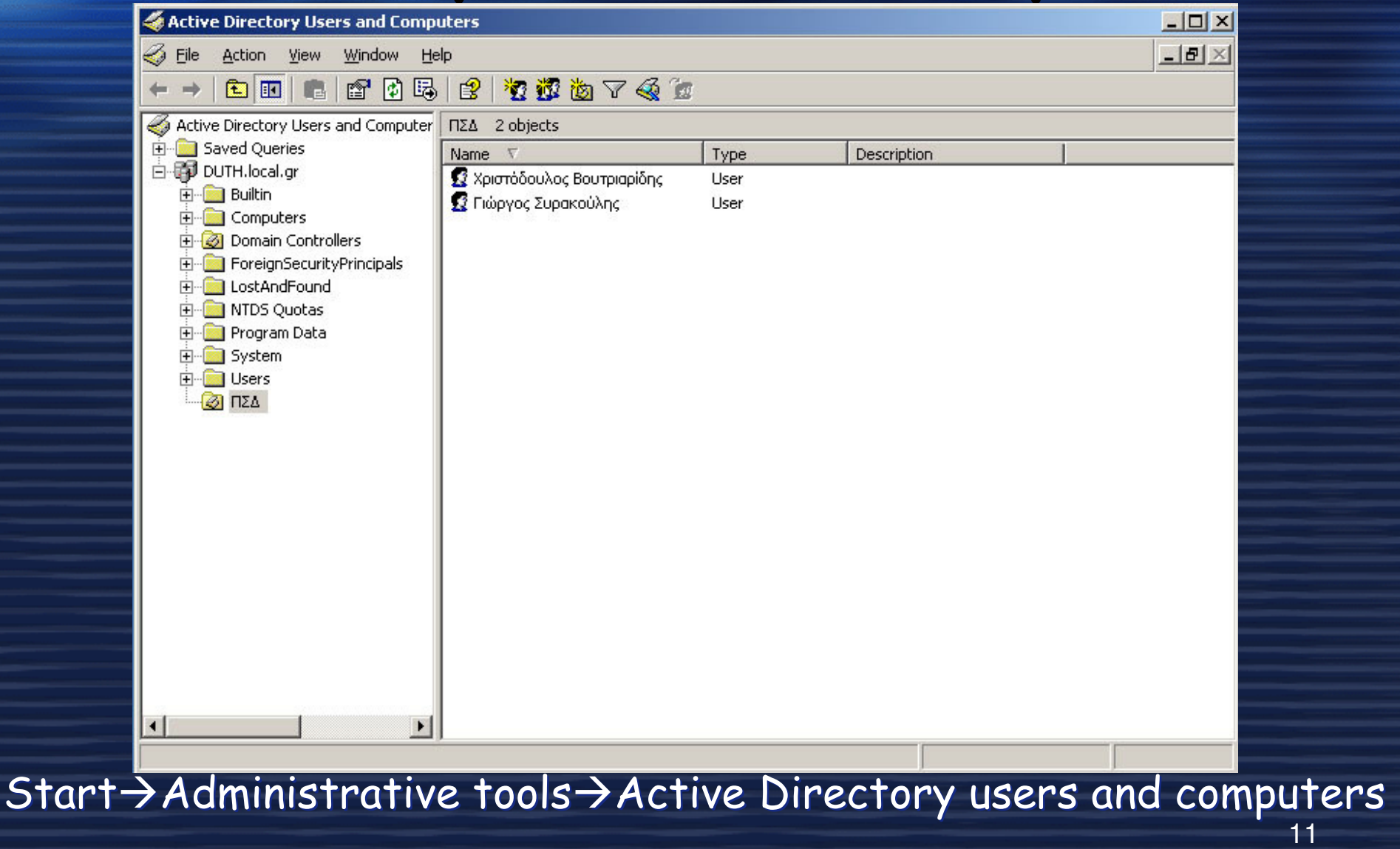

## Εργαλείο Active Directory Users and Computers

Το συγκεκριµένο εργαλείο λειτουργεί στην περιοχή (domain) στην οποία είναι αυτή τη στιγµή συνδεδεµένος <sup>ο</sup>υπολογιστής σας.

•Saved Queries: περιέχει αποθηκευµένα κριτήρια αναζητήσεων ώστε να µπορεί κανείς να επαναλαµβάνει στο µέλλον γρήγορες αναζητήσεις Ενεργού Καταλόγου πουέχουν γίνει και στο παρελθόν.

•<mark>Builtin</mark>: Η λίστα των ενσωματωμένων λογαριασμών χρηστών.

•<mark>Computers:</mark> Ο προεπιλεγμένος αποδέκτης των<br>λογαριασμών υπολογιστών.

•Domain Controllers: <sup>Ο</sup> προεπιλεγµένος αποδέκτης των ελεγκτών περιοχής

 •ForeignSecurityPrincipals: Περιέχει πληροφορίες για αντικείµενα µιας έµπιστης (trusted) εξωτερικής περιοχής. •Users: <sup>ο</sup> προεπιλεγµένος αποδέκτης των χρηστών

### Εργαλείο Active Directory Users and Computers

 Υπάρχουν µερικές επιπλέον επιλογές οι οποίες εξ ορισµού δεν εµφανίζονται. Για να γίνουν ορατές θα πρέπει <sup>ο</sup> χρήστης από το µενού View να επιλέξει τη διαταγή Advanced Features. Τότε θα εµφανιστούν οι παρακάτωφάκελοι:

- – LostAndFound: Περιέχει αντικείµενα που έµειναν «ορφανά»
- NIDS ( NTDS Quotas: Περιέχει στοιχεία για τα όρια χρήσης δίσκου των υπηρεσιών καταλόγου.
- –– <mark>Program Data</mark>: Περιέχει δεδομένα εφαρμογών<br>Μicrosoft που είναι αποθηκευμένα στον ενεργό κατάλογο.
- <mark>System</mark>: Περιέχει ενσωματωμένες ρυθμίσεις<br>- συστήματος

16 • Επίσης υπάρχει η δυνατότητα προσθήκης φακέλων για της

στήσει

διαχειριστής του Στρατούργιου στην προσεινή στρατούργιου στην προσεινή στρατούργιου στρατούργιου στρατούργιου<br>Προσεινήσεις

οµάδες ώστε να

•

οργανωτικές

# Organizational units

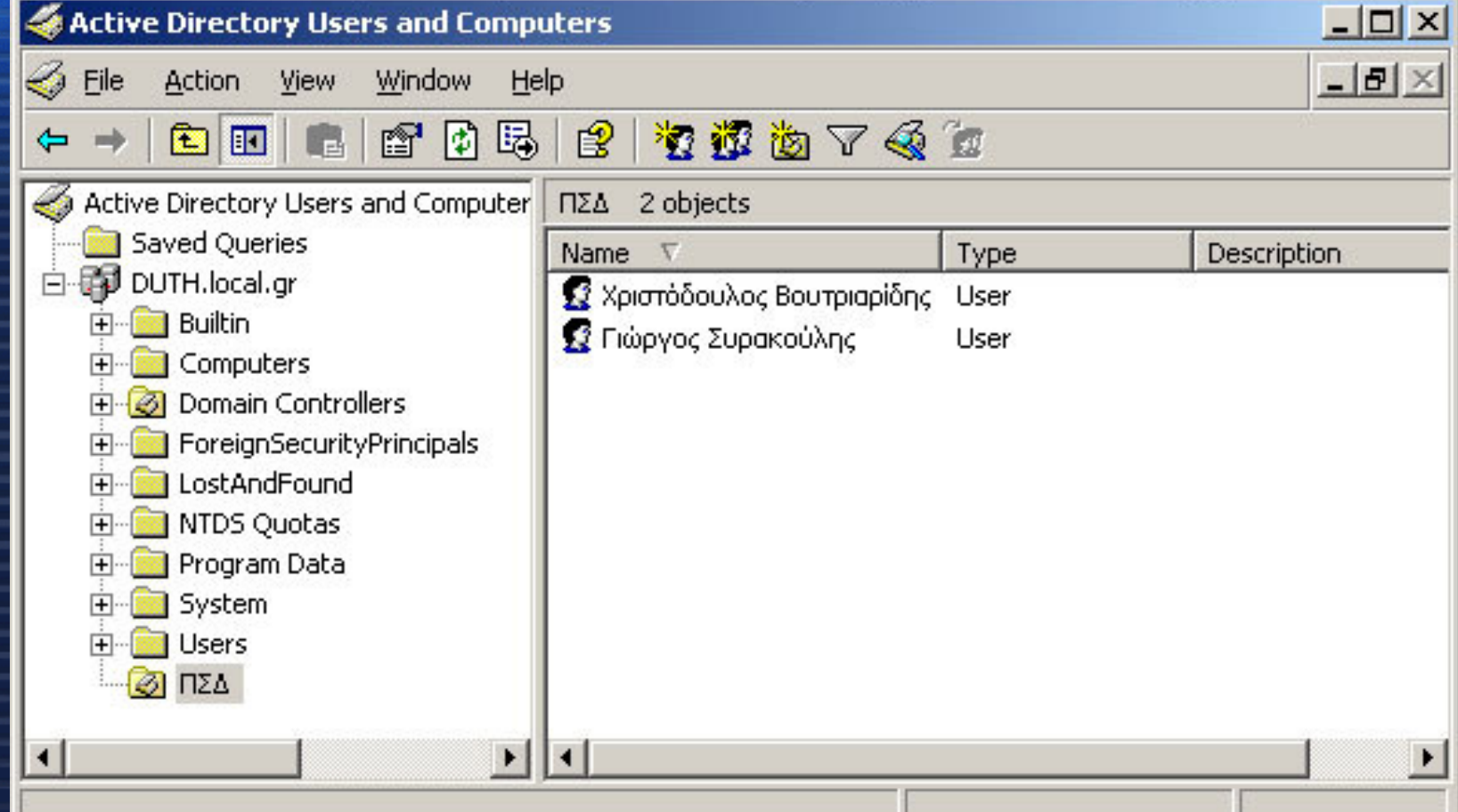

14 Προσθήκη : δεξί κλικ πάνω στο domain, στο παράδειγµα µας στο Προσθήκη : δεξί κλικ πάνω στο domain, στο παράδειγµα µας στο DUTH.local.gr και να επιλέξει New → Organizational Unit. Κάθε<br>ορνανωτική μονάδα μπορεί να έχει τις δικές της πολιτικές ομάδα οργανωτική µονάδα µπορεί να έχει, τις δικές της πολιτικές οµάδας<br>΄ (group policies).

#### Αναζήτηση λογαριασµών και κοινόχρηστων πόρων

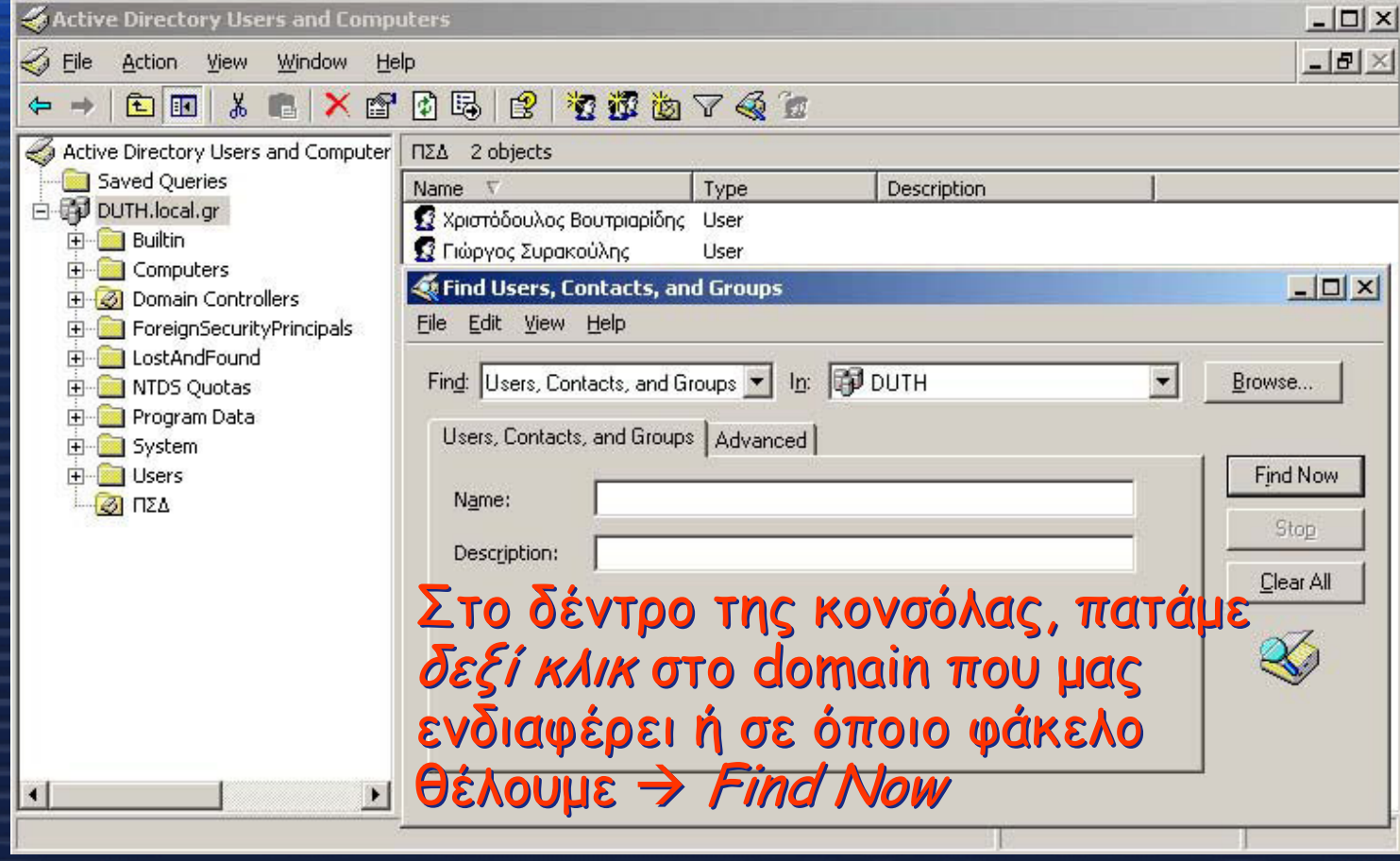

Αναζήτηση: Users, Contacts and Groups, Computers, Prιnters, Shared Folders, Organizational Units ή Custom Search

## ∆ιαχείριση λογαριασµών υπολογιστών

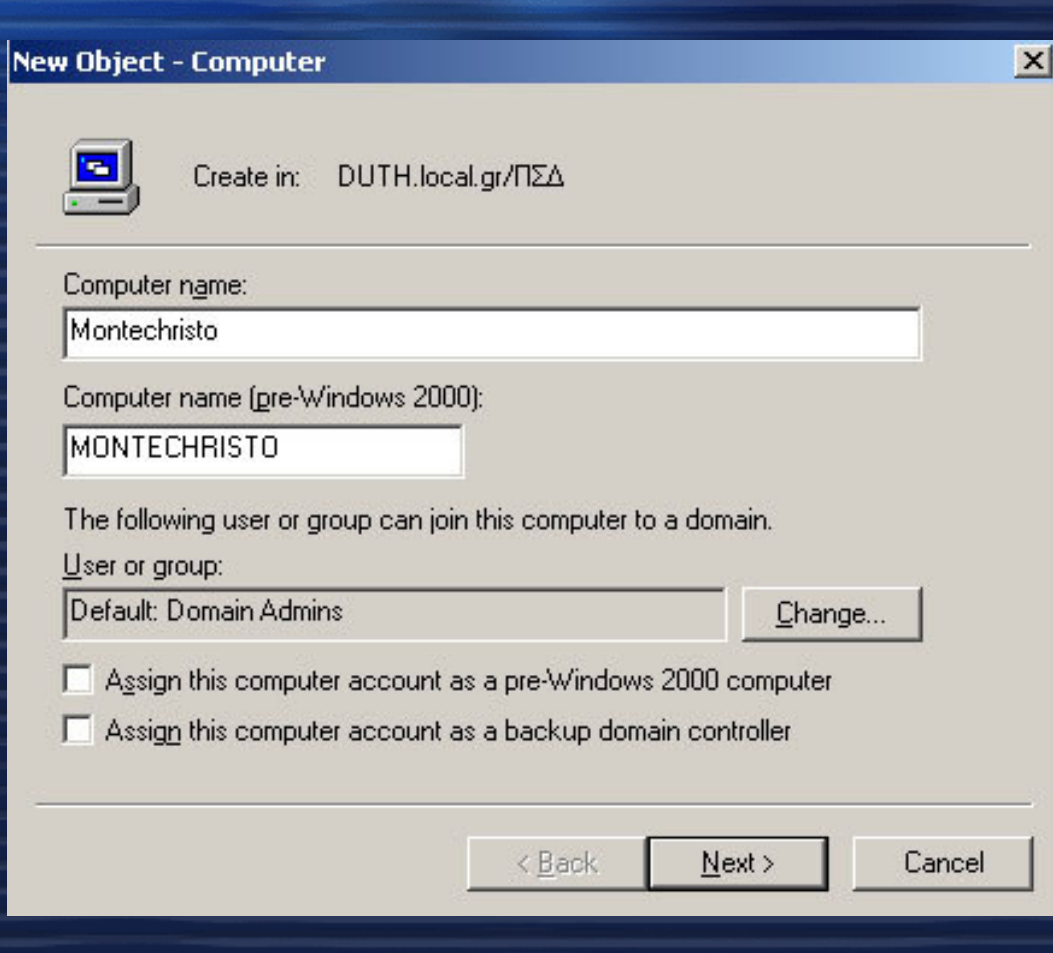

1. Στο δέντρο της κονσόλας του παραθύρου Active παραθύρου Active Directory Users and Computers πατάµε δεξί Computers πατάµε δεξί κλικ στον φάκελο στον κλικ στον φάκελο στον οποίο θέλουμε να τοποθετηθεί ο λογαριασµός του λογαριασµός τουυπολογιστή. 2. Επιλέγουµε τη διαταγή 2. Επιλέγουµε τη διαταγή New και στη συνέχεια New και στη συνέχεια Computer και θα ανοίξει Computer και θα ανοίξει <sup>ο</sup> οδηγός New Object – <sup>ο</sup> οδηγός New Object – Computer.

#### ∆ιαγραφή, ενεργοποίηση ή απενεργοποίησηλογαριασµού υπολογιστή

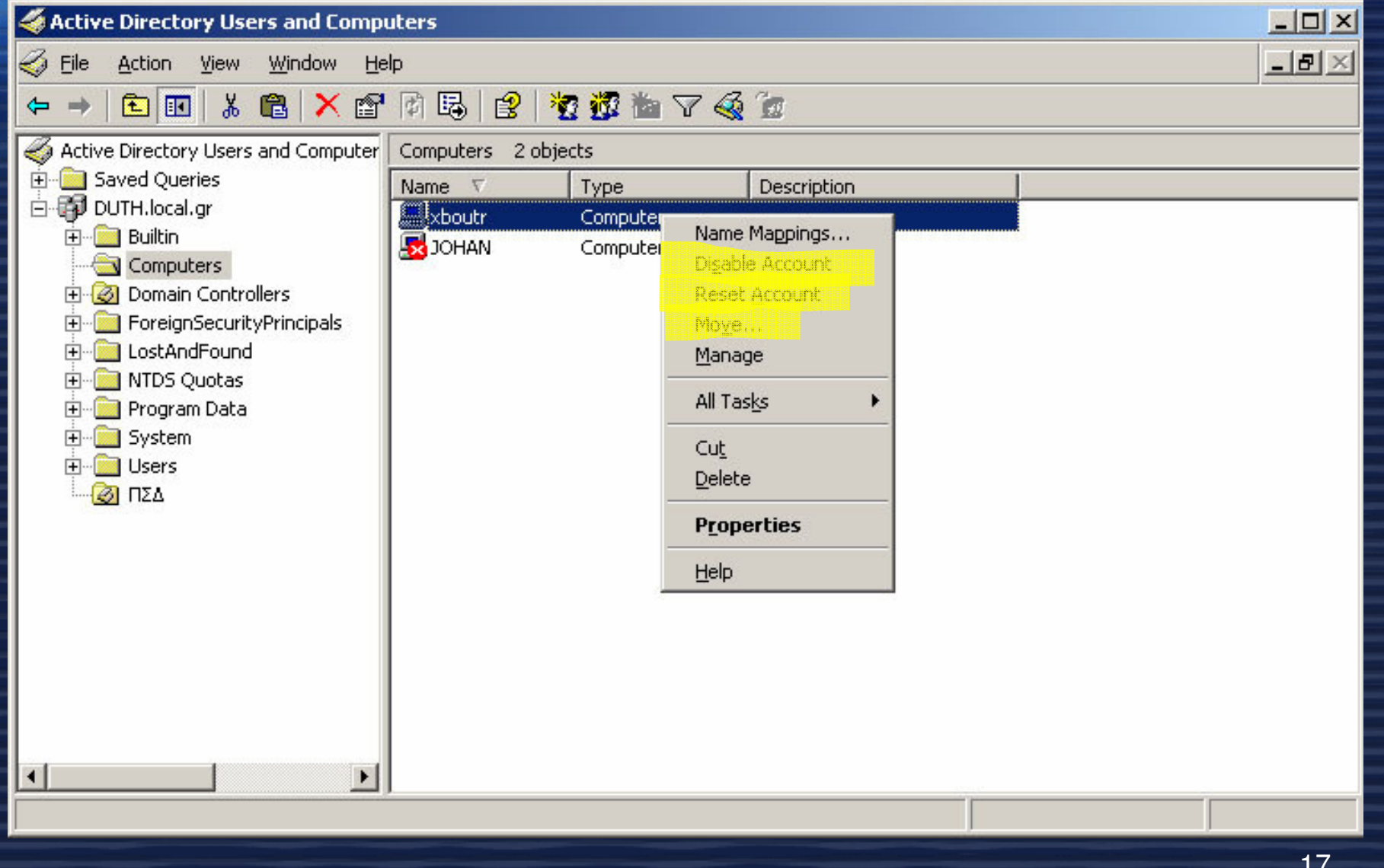

# Λογαριασµοί Χρηστών

Ένας λογαριασµός χρήστη παρέχει ένα όνοµα χρήστη (username) και έναν κωδικό πρόσβασης (password) τα οποία χρησιµοποιεί κάποιο πρόσωπο για να συνδεθεί είτε σε τοπικό υπολογιστή είστε στην περιοχή (domain)

#### Τύποι Λογαριασµών

Τοπικοί λογαριασµοί (local accounts) δηµιουργούνται και αποθηκεύονται στη βάση δεδοµένων ασφάλειας ενός υπολογιστή

Χρήση Οµάδων

Λογαριασµοί περιοχής (domain accounts) αποθηκεύονται και διαχειρίζονται από τον ενεργό κατάλογο (active directory) στον ελεγκτή περιοχής (domain controller)

#### Προσθήκη νέου λογαριασµού χρήστηστο domain

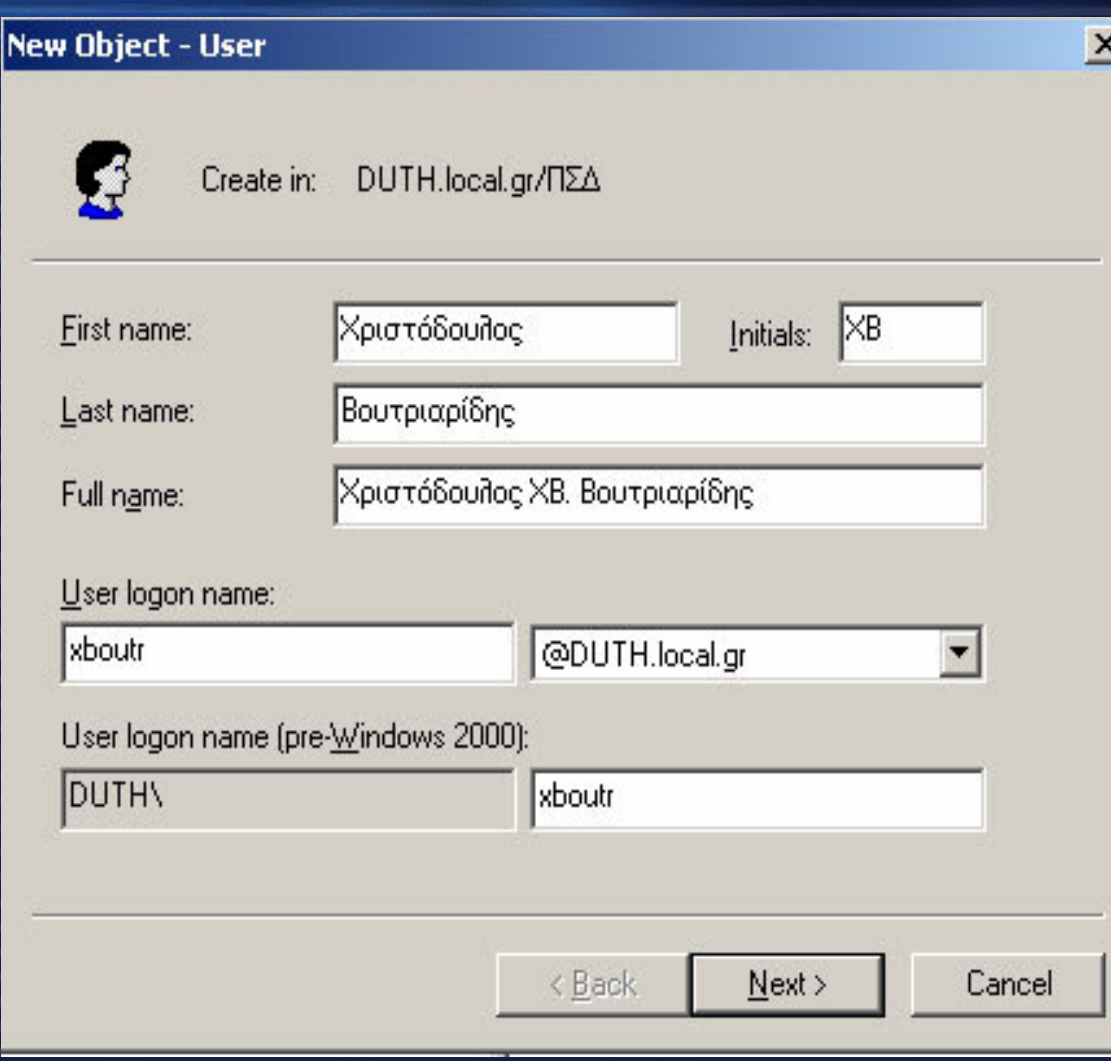

Επιλέγουμε σε ποιο φάκελο ή σε ποια φάκελο ή σε ποια οργανωτική µονάδα οργανωτική µονάδαθέλουµε να δηµιουργήσουµε το δηµιουργήσουµε το χρήστη και πατάµε δεξί χρήστη και πατάµε δεξί κλικ και μετά<br>·  $New \rightarrow User$ 

#### Ιδιότητες – Επιλογές λογαριασµού χρήστη περιοχήςΙδιότητες–Επιλογές λογαριασµού

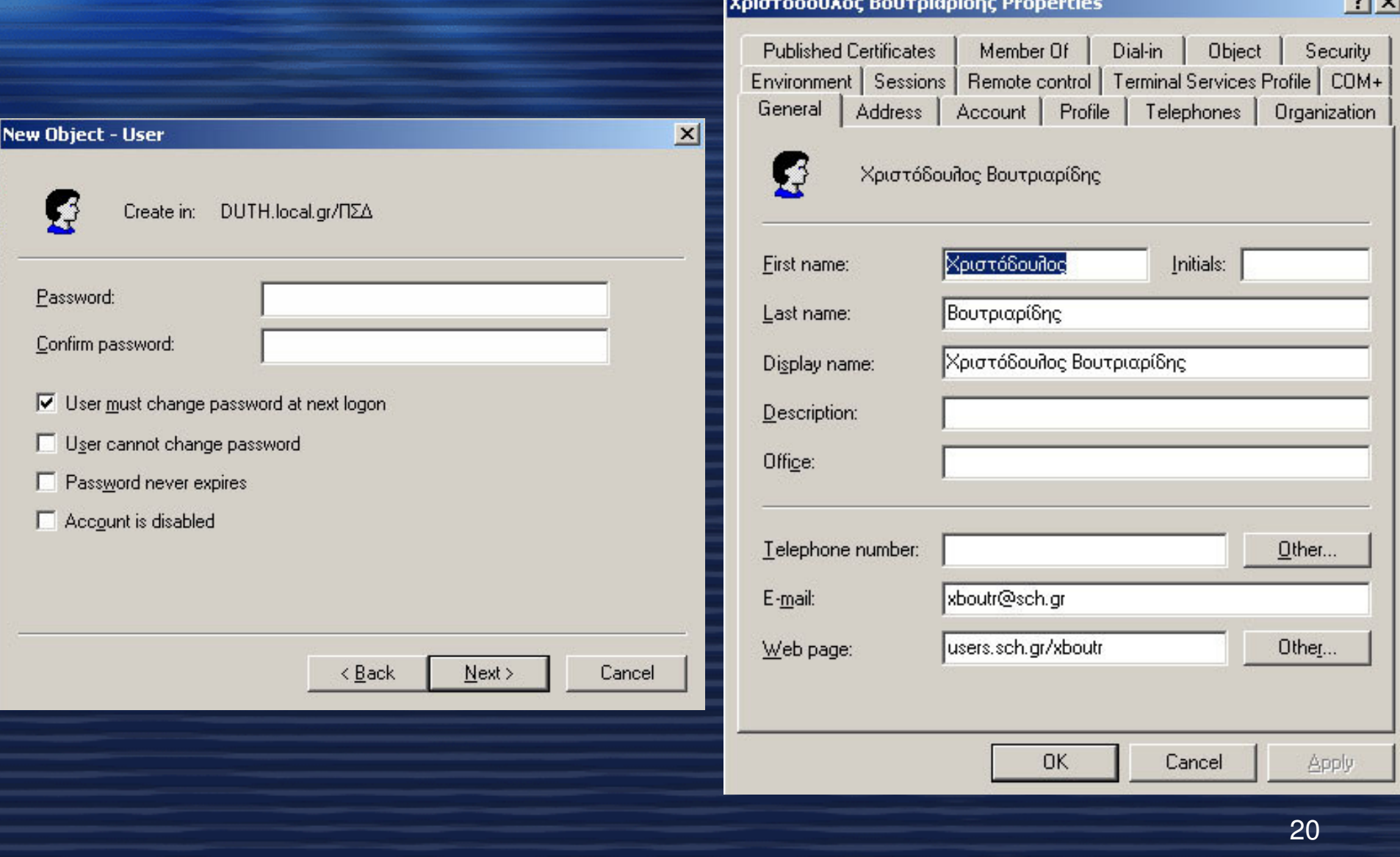

# Καρτέλα Address

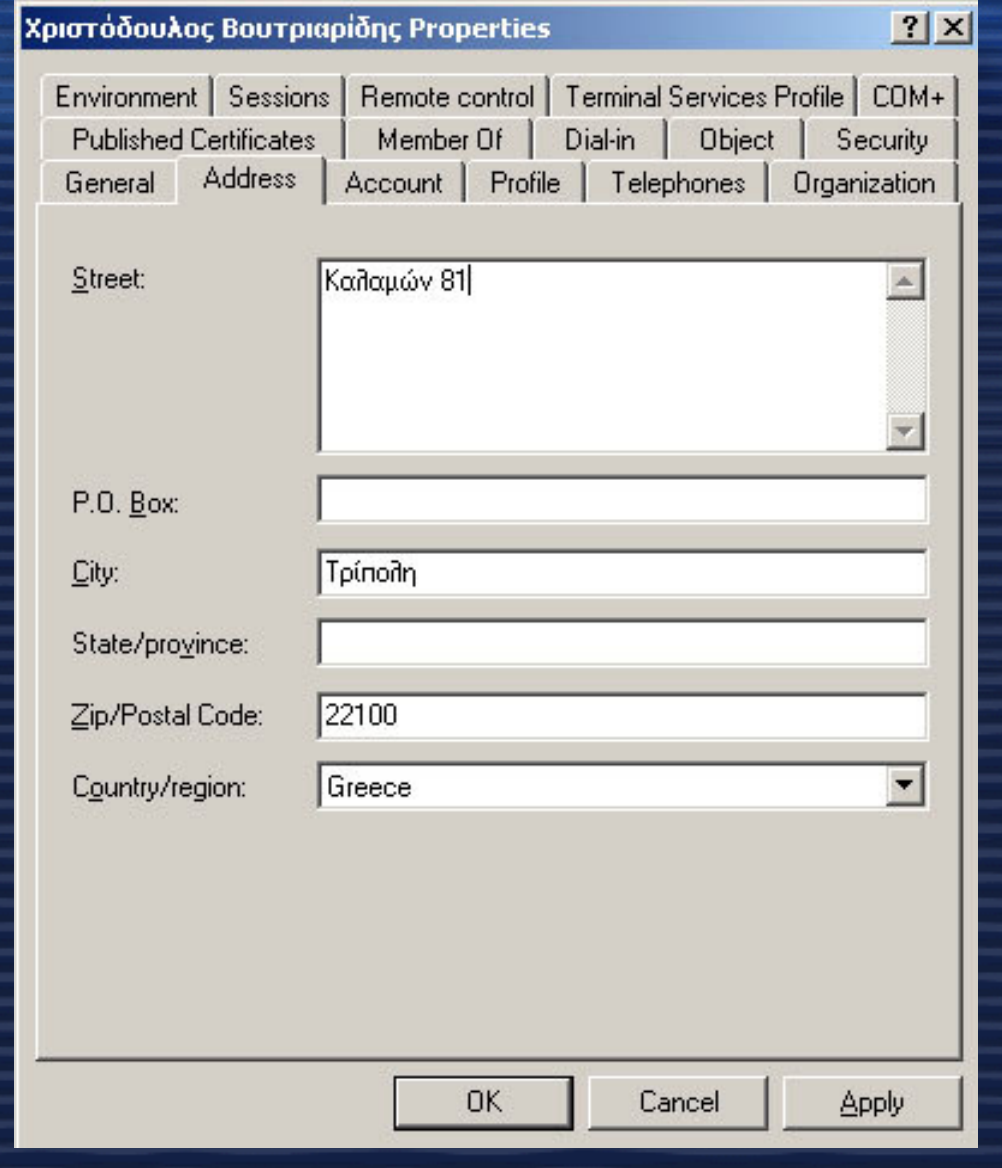

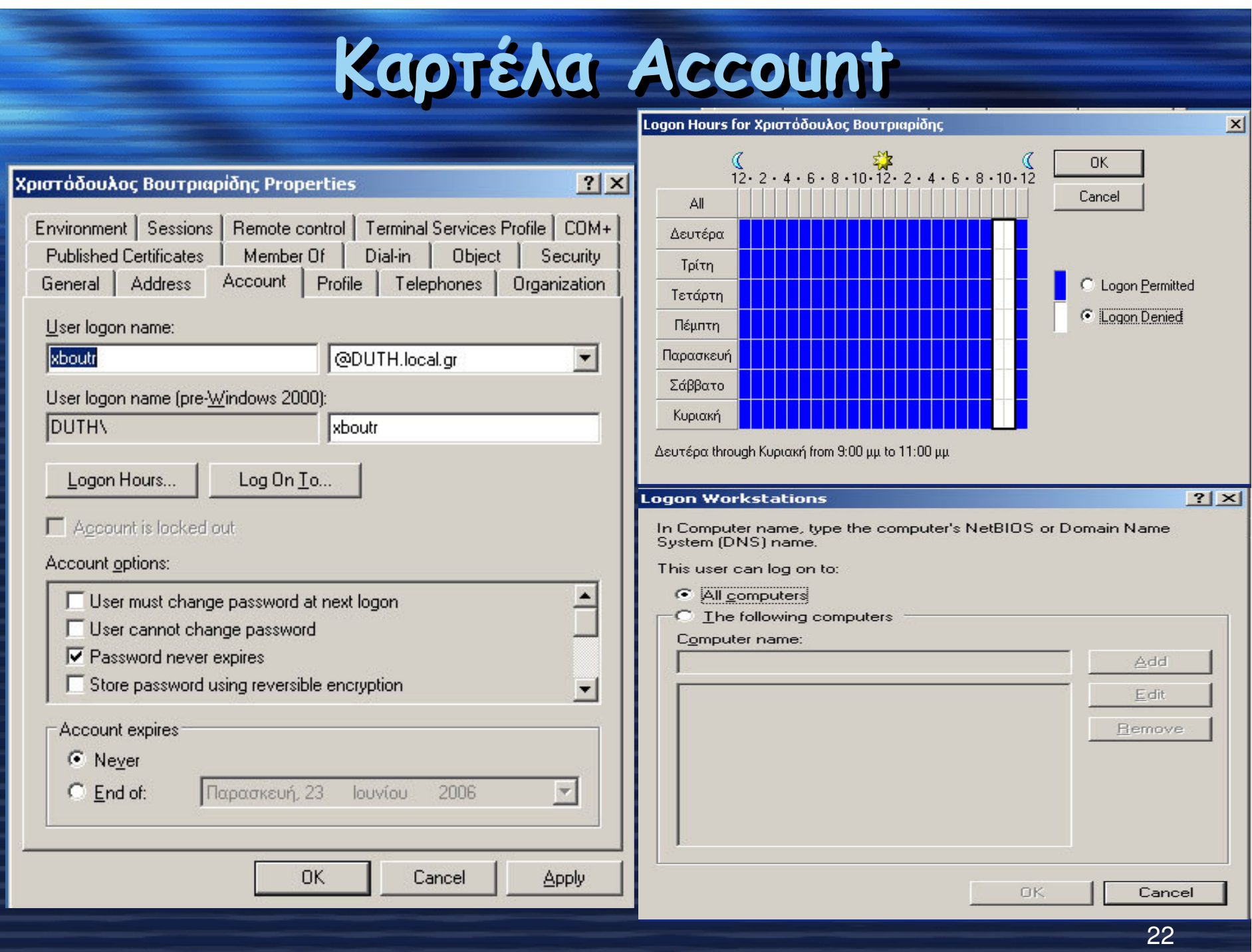

# <sup>Η</sup> καρτέλα profile

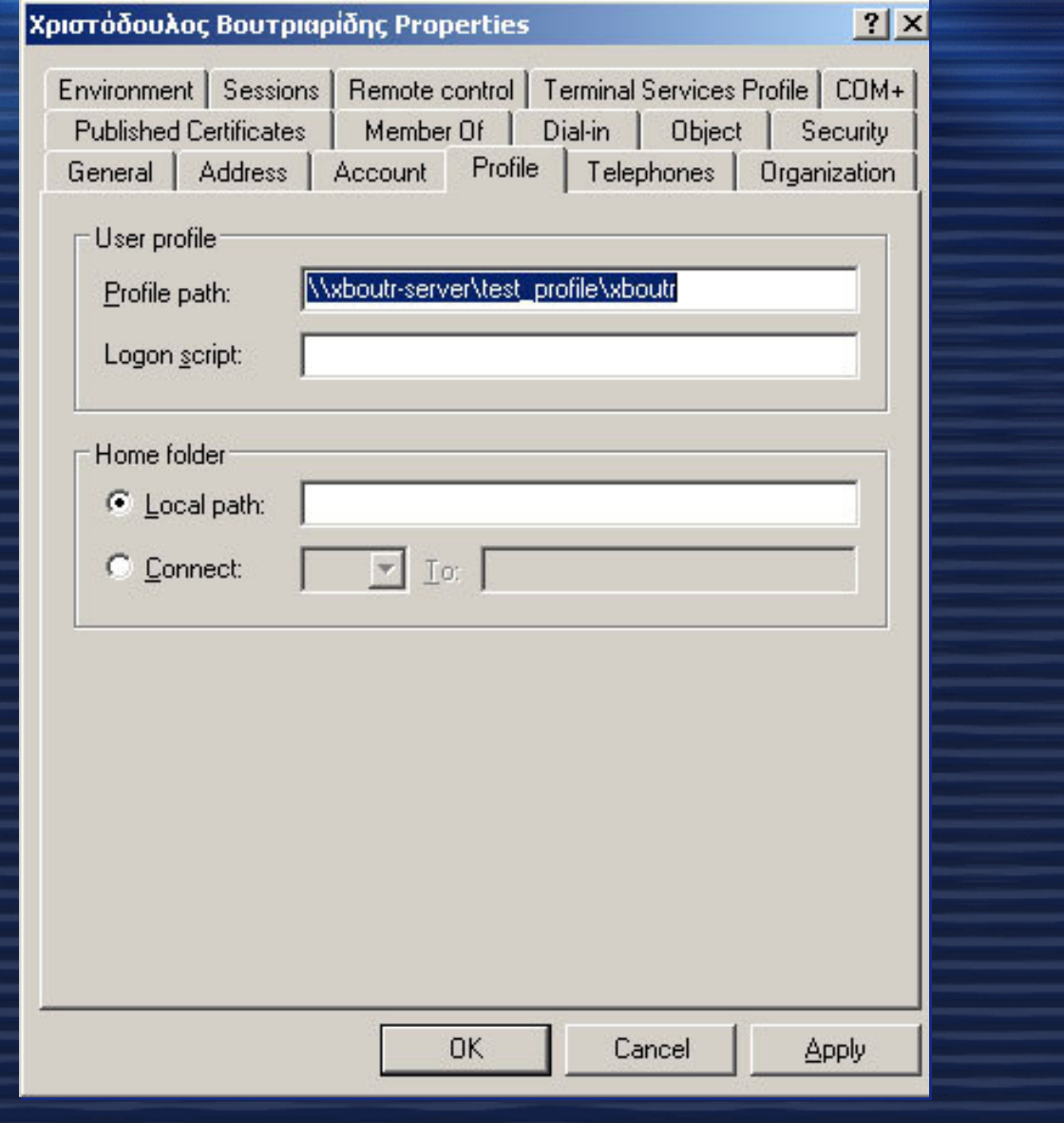

# Καρτέλα Member of

#### General | Address | Account | Profile | Telephones | Organization Environment | Sessions | Remote control | Terminal Services Profile | COM+ Member Of Object Security  $Dial-in$ **Published Certificates**

#### Member of:

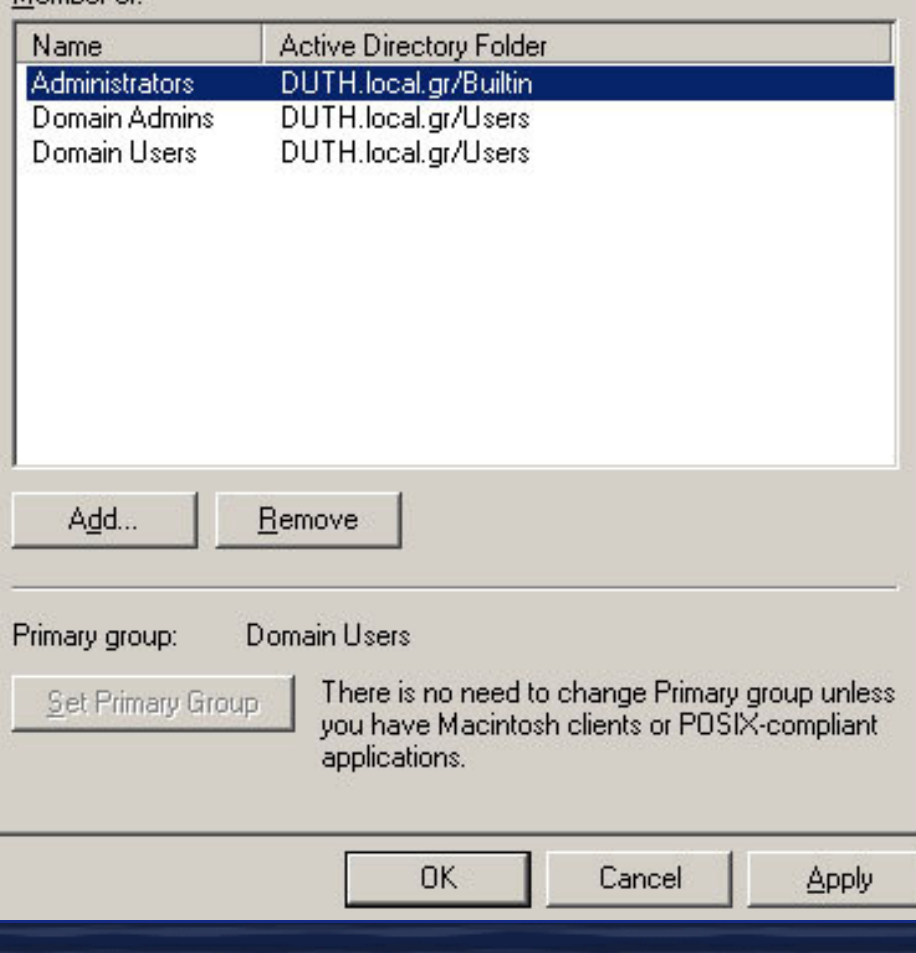

### Mεταβλητές περιβάλλοντοςσυστήµατος

· %Systemroot% είναι ο βασικός φό λειτουργικού συστήματος όπως για παράδειγμα C:\Windows

•

- %username% το όνοµα του λογαριασµού του χρήστη πχ xboutr, θα βοηθούσε πάρα πολύ αν <sup>ο</sup> διαχειριστής έχει δηµιουργήσει ένα λογαριασµό και αντιγράφει άλλους από αυτόν µε τη διαδικασία που έχουµε ήδη δει. Θαμπορούσε στο πεδίο profile path να γράψει<br>\\*xboutr\_server\test\_profile\%username%* και έτσι<br>το profile του κάθε χρήστη θα αποθηκεύεται στον<br>εξυπηρετητή στο φάκελο test\_profile και μέσα σε ένα φάκελο µε το όνοµα του χρήστη.
- • %homedrive%φακέλου του χρήστη, ακολουθούμενο από άνω κάτω τελεία πχ. C:
- •%homepath% Η πλήρης διαδρομή προς τον αρχικό φάκελο του χρήστη στην αντίστοιχη μονάδα δίσκου

### Βασικά των πολιτικών οµάδων (group policies)

 Οι πολιτικές οµάδων είναι ένα εργαλείο του ενεργού καταλόγου και διαχειρίζεται χρήστες και υπολογιστές που τρέχουν λειτουργικά συστήµατα Windows 2003 server, Windows 2000 ή Windows XP Professional.

 Οι πολιτικές οµάδων λειτουργούν επιβάλλοντας τις ρυθµίσεις που αποθηκεύονται σε ένα αντικείµενο πολιτικήςοµάδων (group policy object GPO).

 Τα αντικείµενα πολιτικής οµάδων GPOs επιτρέπουν την κεντρική διαχείριση χρηστών και υπολογιστών σε όρους όπως παρουσιάζονται στη δοµή του ενεργού καταλόγου, όπως είναι οι οργανωτικές οµάδες <sup>ή</sup> µια περιοχή (domain)

## Βασικά των πολιτικών οµάδων (group policies)

•· Οι πολιτικές ομάδων λειτουργούν ως εξής: <mark>σε</mark><br>κάθε επανεκκίνηση, σύνδεση χρήστη ή <mark>εξαναγκασμένη ενημέρωση των πολιτικών ομάδων</mark>,<br>κάθε αντικείμενο πολιτικής ομάδας εφαρμόζεται σε εκείνο το χρήστη ή τον υπολογιστή.

• Όταν υπάρχει κάποια διένεξη µεταξύ τοπικών πολιτικών και πολιτικών οµάδας, αυτές της οµάδαςεπικρατούν

 Ένα αντικείµενο πολιτικών οµάδων µπορεί να• αντιστοιχηθεί σε πάνω από ένα αντικείµενα<mark>α</mark> του<br>Γερ ενεργού καταλόγου, όπως οι οργανωτικές οµάδες, ταdomain κτλ.

## Βασικά των πολιτικών οµάδων (group policies)

• Kληρονοµικότητα. Όταν εφαρµοσθούν οι πολιτικές οµάδας (group policies) σε µία οργανωτική µονάδα <sup>ή</sup> ένα domain, τότε ότι βρίσκεται µέσα σε αυτό αποκτά αυτοµάτως αυτές τις πολιτικές. Επίσης αν δηµιουργηθεί ένας λογαριασµός αµέσως κληρονοµεί όλες τις πολιτικές. • Eπειδή οι συγκεκριµένες πολιτικές δουλεύουν µε τοπλήρως προσδιορισμένο όνομα σύνδεσης (fully qualified<br>logon name) θα πρέπει να εκτελείται η υπηρεσία <mark>DNS</mark>. • Τέλος επειδή θα πρέπει να απαντούν σε <sup>p</sup>ing του ελεγκτή περιοχής (domain controller) δεν θα πρέπει ναέχει απενεργοποιηθεί το πρωτόκολλο ICMP. Αν οι υπολογιστές προορισµού δεν µπορούν να απαντήσουν σε Ping του ελεγκτή περιοχής τότε οι πολιτικές οµάδαςαποτυγχάνουν.

#### Επεξεργασία και κληρονοµικότητα των πολιτικών οµάδας (group policies)

Τα αντικείμενα πολιτικών ομάδας κληρονομούνται μέσα στον<br>ενεργό κατάλογο και είναι αθροιστικά. Σε υπολογιστές με<br>λειτουργικά συστήματα Windows 2000, Windows XP και<br>Windows 2003 server η προσπέλαση των αντικειμένων<br>πολιτικ

- 1. Local group policy object
- 2. αντικείµενα πολιτικών οµάδας που συνδέονται µε τις τοποθεσίες(sites)
- 3. αντικείµενα πολιτικών οµάδας που συνδέονται µε τις περιοχέ ς(domains)
- 4. αντικείµενα πολιτικών οµάδας που συνδέονται µε τις οργανωτικές µονάδες organizational units)
	- α. αντικείμενα πολιτικών ομάδας που συνδέονται γονικές οργανωτικές μονάδες (Parent organizational units)
	- 29– b. αντικείμενα πολιτικών ομάδας που συνδέονται απόγονους — b. αντικείμενα πολιτικών ομάδας που συνδέονται απόγονους<br>οργανωτικές μονάδες (child organizational units) μέχρι βάθους 64 επιπέδων στον ενεργό κατάλογο.

## Πότε ένα αντικείµενο πολιτικών οµάδας λαµβάνει χώρα

- •Ξεκινά <sup>ο</sup> υπολογιστής
- **FINACACI VA-ALAC VA** Συνδεθεί κάποιος χρήστης
- KATA TH AIAAKCIA MIAVCI Κατά τη διάρκεια ανανέωσης των πολιτικών οµάδας στο παρασκήνιο. Η προεπιλεγµένη περίοδος ανανέωσης είναι 90 λεπτά, µε µία απόκλιση τυχαία 0-30 λεπτών. Ο ρυθµόςανανέωσης των πολιτικών οµάδας µπορεί ναείναι από 0 µέχρι 45 ηµέρες.
- • Όταν εκτελείται <sup>η</sup> εντολή Gpudate.exe. Αυτή <sup>η</sup> εντολή ανανεώνει και τα δύο τµήµατα (χρήστηκαι υπολογιστή) χειροκίνητα. Χρήση στο Command prompt.

## Αντικείµενα πολιτικών οµάδας (group policy objects)

- Οι ρυθμίσεις των πολιτικών ομάδας που δημιουργούμε περιέχονται μέσα σε ένα αντικείμενο (GPO), το οποίο στη συνέχεια τις διαµοιράζει στους χρήστες και στουςυπολογιστές που είναι συνδεδεµένοι µε τον ενεργό κατάλογο. Οι πληροφορίες που περιέχονται σε ένα GPO αποθηκεύονται σε έναν αποδέκτη στον ενεργό κατάλογο και <sup>ο</sup> οδηγός πολιτικών οµάδας στο φάκελοSysvol του κάθε ελεγκτή περιοχής (domain<br>controller), ο οποίος είναι ένας εξ ορισμού κοινόχρηστος φάκελος στον οποίο πρέπει να έχουν πρόσβαση όλοι οι υπολογιστές πελάτες ώστε να µπορούν να προσπελάζουν τις πολιτικές οµάδας.
- Ο <mark>δεύτερος τύπος GPO είναι το LGPO (τοπικό GPO),</mark><br>το οποίο υπάρχει σε κάθε υπολογιστή είτε το έχουμε<br>ρυθμίσει είτε όχι. *Το LGPO δεν είναι συνδεδεμένο με* ρυθμίσει είτε όχι. *Το LGPO δεν είναι συνδεδεμένο με*<br>κανέναν αποδέκτη του ενεργού καταλόγου.

•

#### Επεξεργασία των αντικειµένων πολιτικών οµάδας

1. Ανοίγουµε το εργαλείο Active Directory Users and Computers

2. Επιλέγουµε την περιοχή <sup>ή</sup> την οργανωτική µονάδα στην οποία θέλουµε ναδηµιουργήσουµε το GPO και πατάµε δεξί κλικ και επιλέγουµε properties

# Ιδιότητες οργανωτικής µονάδας

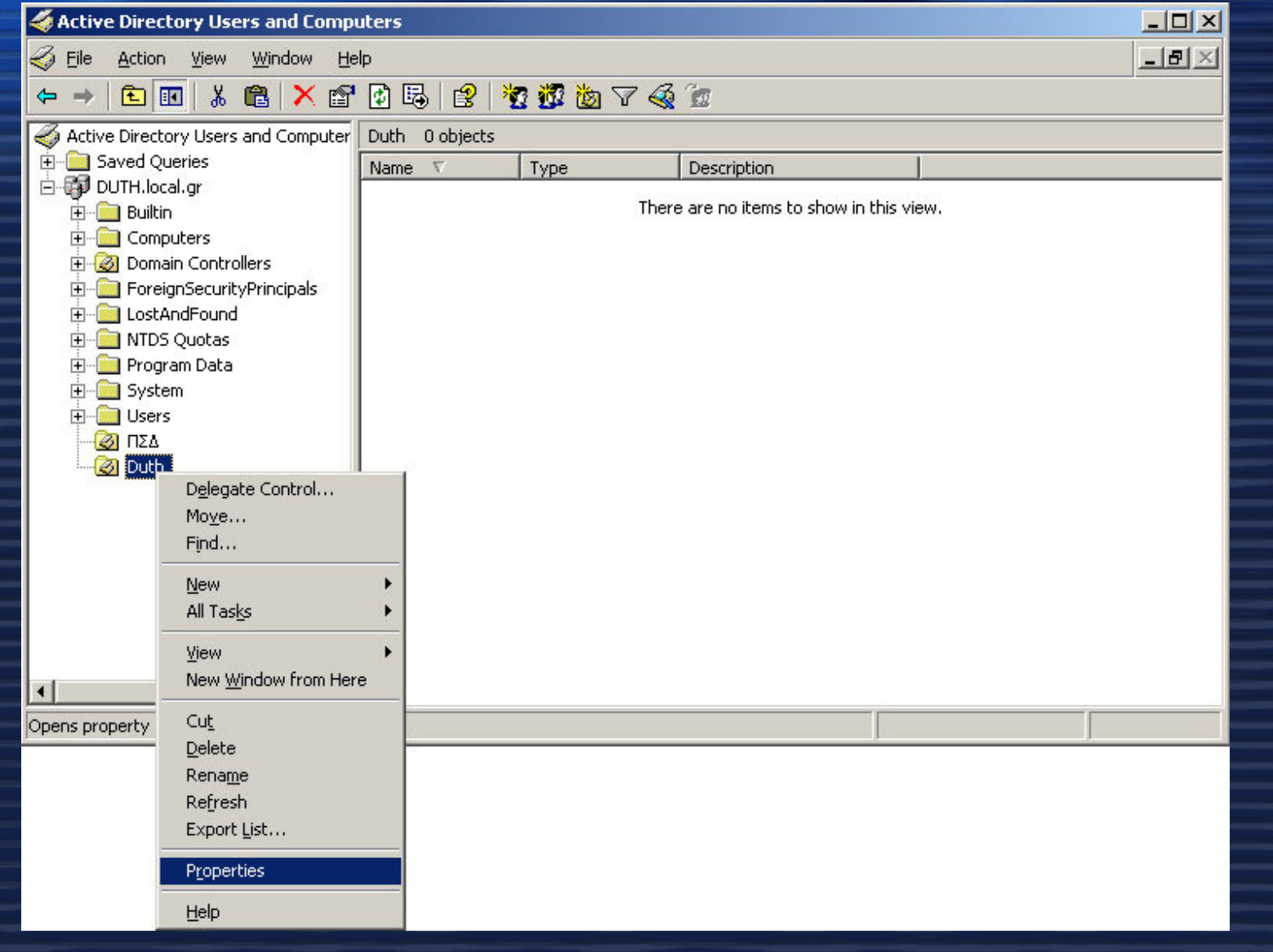

#### Ιδιότητες οργανωτικής µονάδας - Ιδιότητες οργανωτικής µονάδας καρτέλα Group policy -

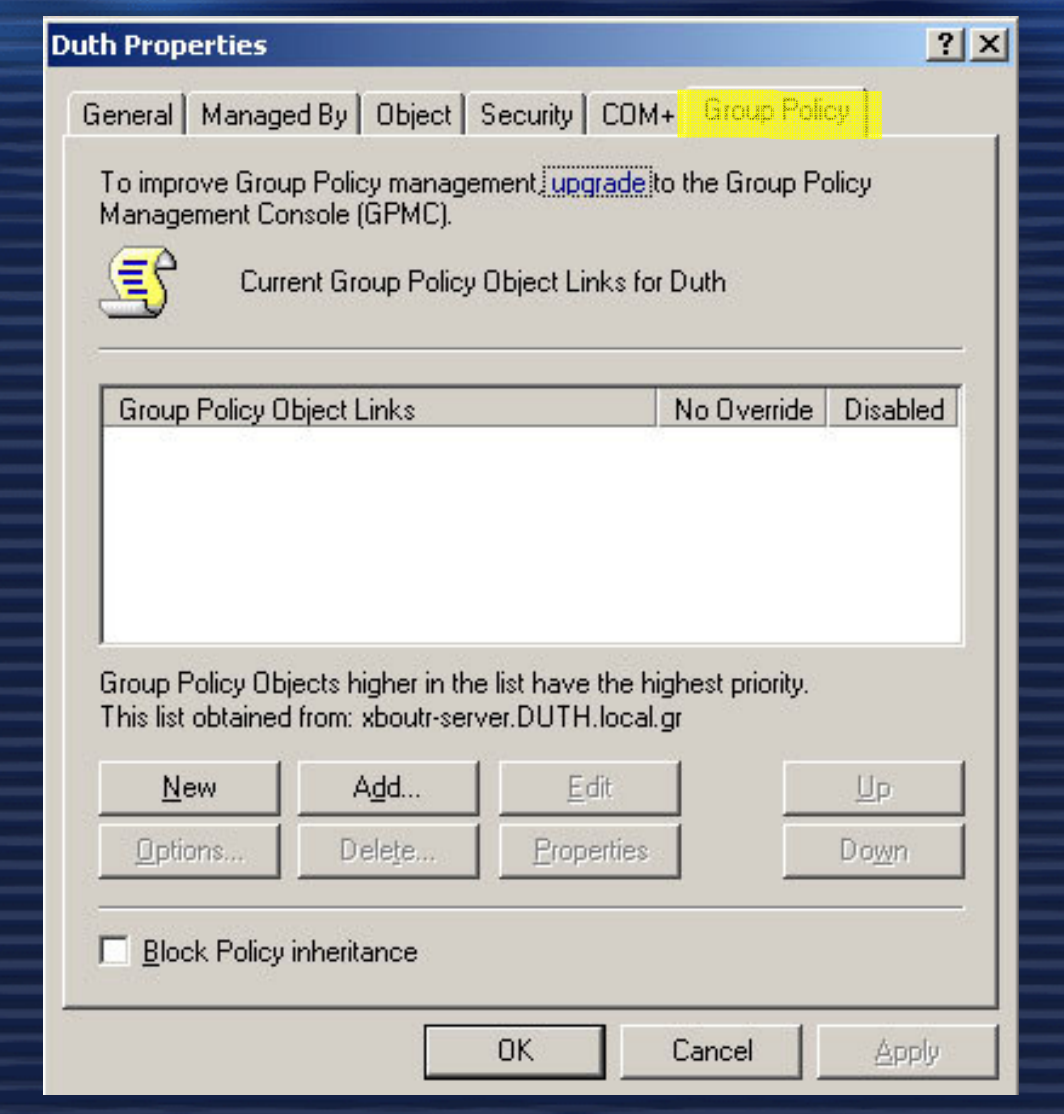

# ∆ηµιουργία ενός νέου GPO

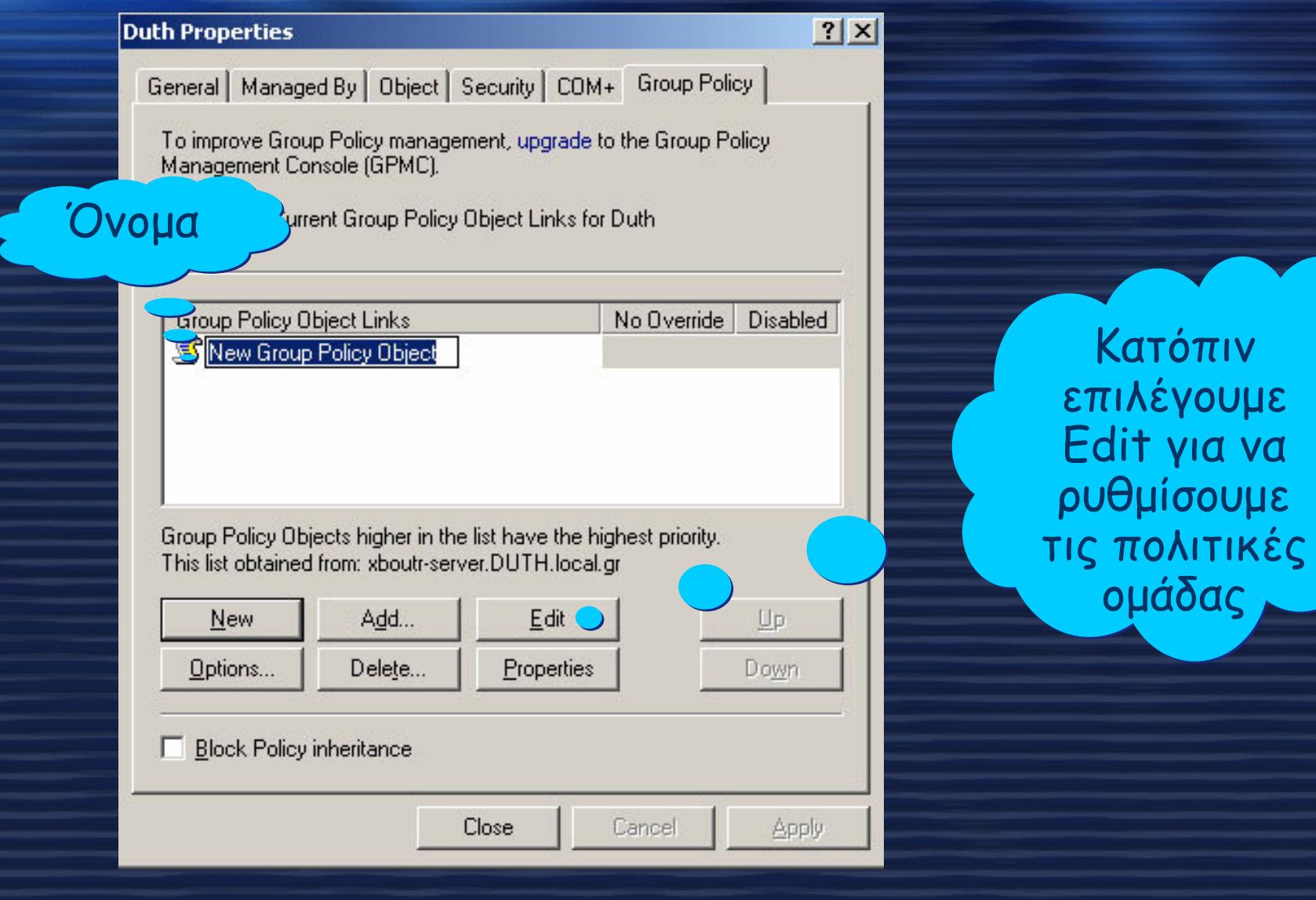

## Group policy object editor Αφορούν όλους τους χρήστες ενός υπολογιστή που είναι

συνδεδεµένοι µε το GPO

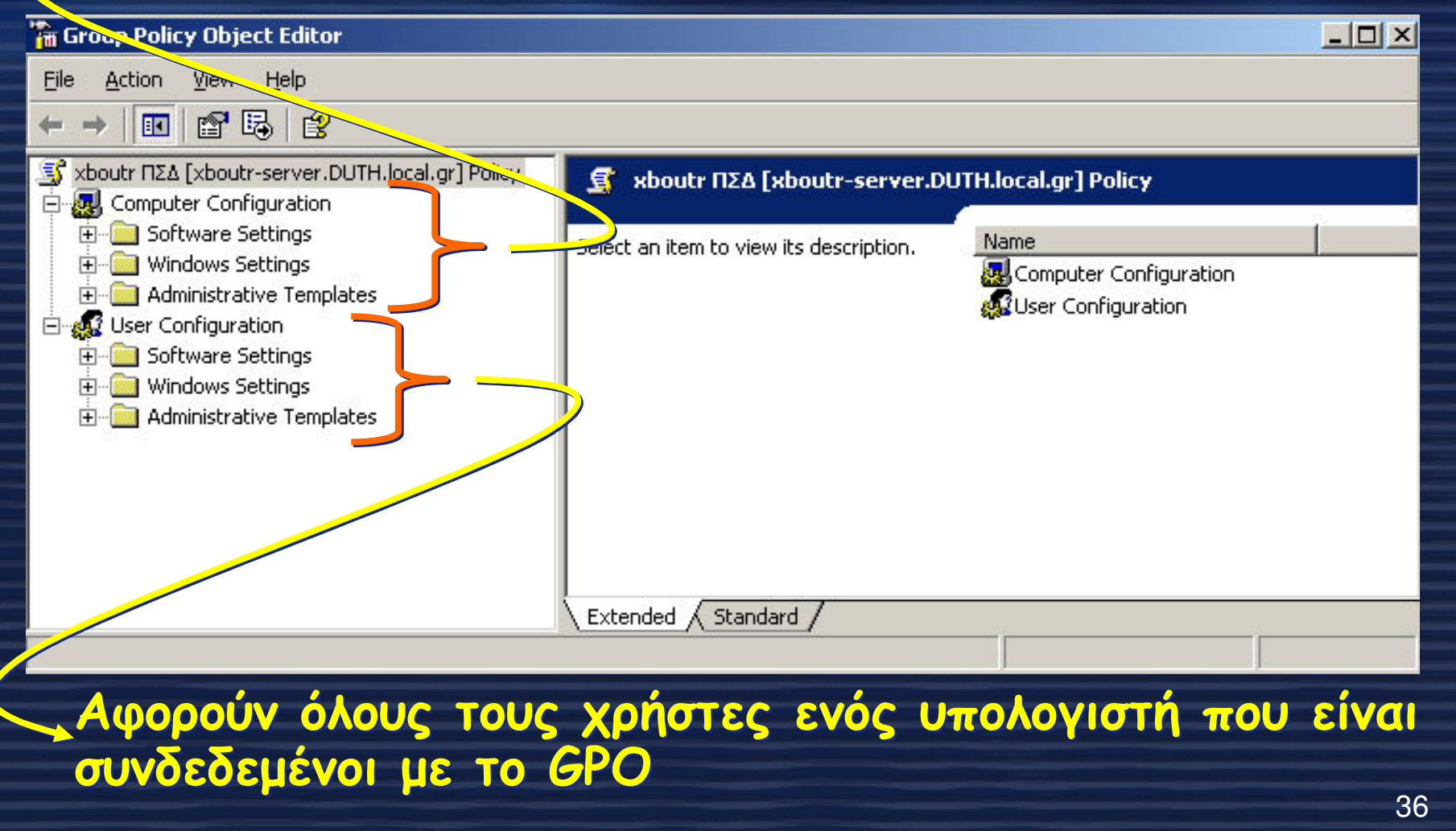

# Group Policy Object Editor σε αναλυτική µορφή Computer Configuration

#### **The Group Policy Object Editor**

File Action View Help

 $-17 \times$ 

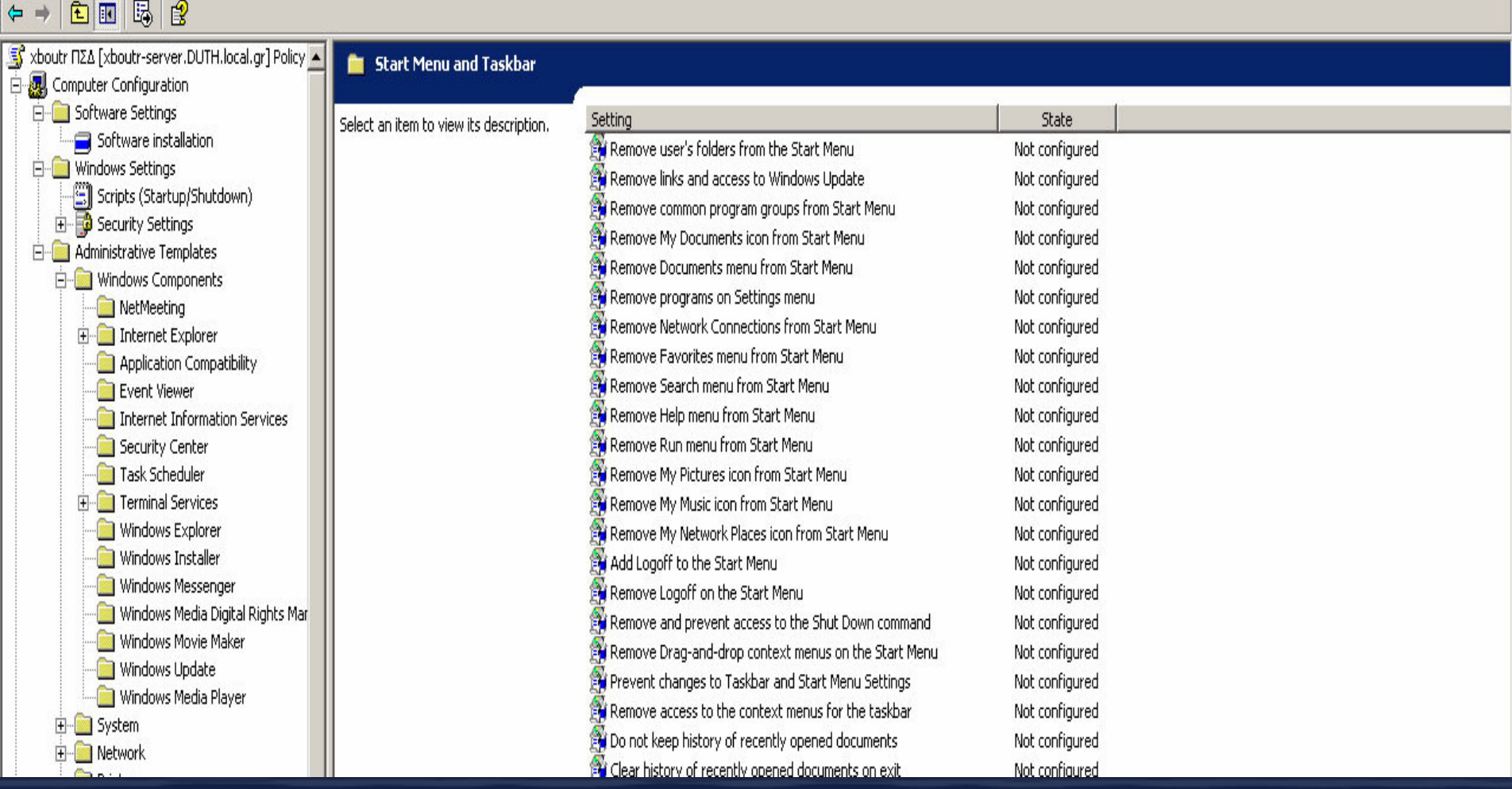

# Group Policy Object Editor σε αναλυτική µορφή User Configuration

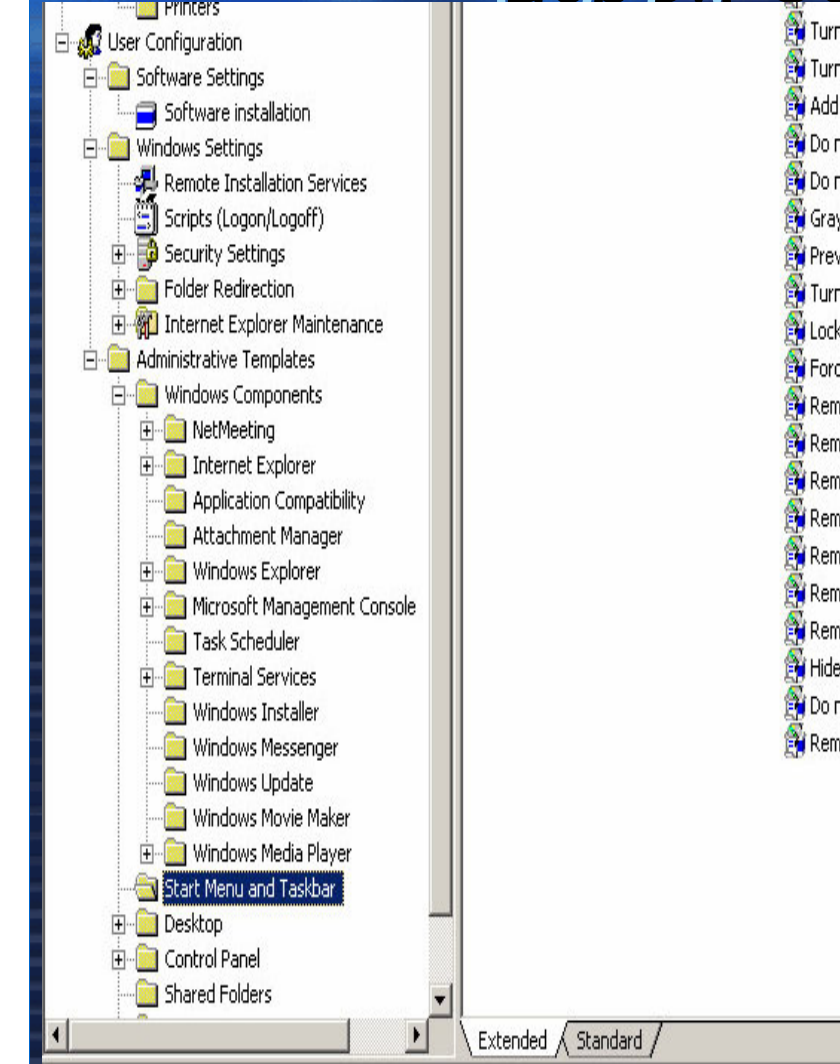

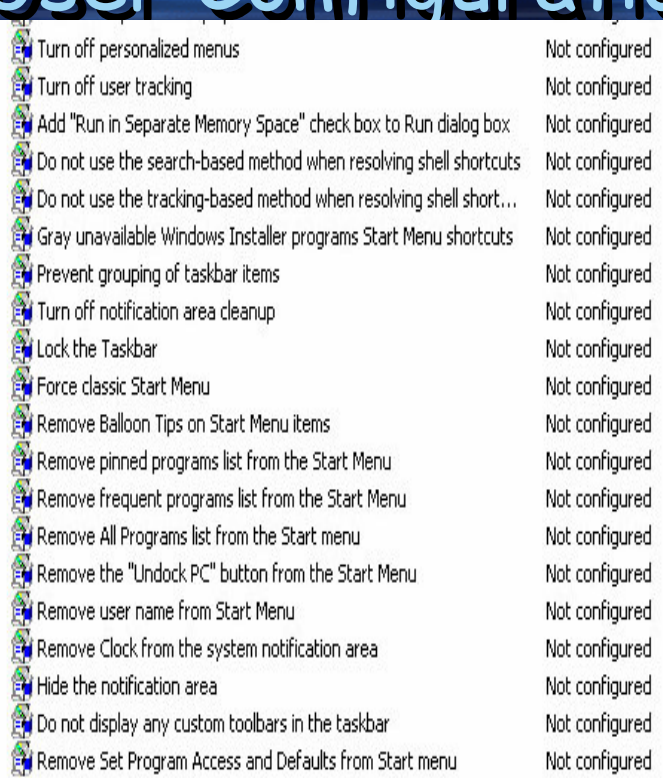

38

# Computer configuration

#### Software Settings

– Saftwana installa: – *Software installation* (αυτόματη εγκατάσταση, πακέτα<br>Λογισμικού που βασίζονται στον windows installer (.msi files).

#### •Windows Settings

- *Scrinte Devania* – *Scripts (Σενάρια).* αυτοματοποιήση διαδικασιών κατά την<br>εκκίνηση-τερματισμό με χρήση Visual Basic Scripting Edition<br>(.vbs αρχεία) και Jscript (.js αρχεία)
- –– *Security Settings*. (IPSec, Local policies, Account Policies,<br>Wireless network policies, ...)
- Administrative Settings / templates
	- $-$  *Mindows components (outwigsic via grov* – *Windows components (*ρυθμίσεις για στοιχεία του λειτουργικού<br>— συστάματρο άσωμα το NotMastine του Trternet Evalence και συστήματος όπως το NetMeeting, τον Internet Explorer και<br>τα Terminal services)
	- –– **System**<br>Gevánia <mark>*System (*ελέγχουμε χαρακτηριστικά όπως disk</mark> quotas, scripts<br>(σενάρια) και τη συμπεριφορά σύνδεσης).
	- –– Network
	- Printon – Printers

# User configuration

#### Software Settings

•

- $\mathcal{L}_{\mathcal{A}}$ Software installation (αυτόµατη εγκατάσταση, πακέτα λογισµικού που βασίζονται στον windows installer (.msi files).
- • Windows Settings
	- $\mathcal{L}_{\mathcal{A}}$ - Remote installation services
	- –– *Scripts (Σενάρια).* αυτοματοποιήση διαδικασίες με<br>χρήση Visual Basic Scripting Edition (.vbs αρχεία)<br>και Jscript (.js αρχεία)
	- $\mathcal{L}_{\mathcal{A}}$ – <mark>*Security Settings*. (IPSec, Local policies, Account<br>Policies, Wireless network policies, ...)</mark>
	- $\mathcal{L}_{\mathcal{A}}$ Εύκολος τρόπος για backup φακέλων πχ. Desktop,<br>MyDocuments.
	- $\mathcal{L}_{\mathcal{A}}$  , and the set of  $\mathcal{L}_{\mathcal{A}}$ – **Internet explorer maintenance (συντήρηση του**<br>IE). Διαχείριση Proxy settings, Temporary <mark>ΙΕ)</mark>. Διαχείριση Proxy settings, Temporary<br>Internet files, security zones

# User configuration

- Administrative Settings / templates
	- $\mathcal{L}_{\mathcal{A}}$ – *Windows components (*ρυθμίσεις για στοιχεία του<br>Πριτριφικείς συστήματες έσιμε το NotMostine λειτουργικού συστήματος όπως το NetMeeting,<br>Internet Explorer, Windows explorer, Microsoft<br>management console, Task scheduler, Terminal<br>services, Windows installer, Windows messenger,<br>Windows update, Windows media player
	- $\mathcal{L}_{\mathcal{A}}$  , and the set of  $\mathcal{L}_{\mathcal{A}}$ – *Start menu and taskbar* (start menu, taskbar,<br>system tray, …)
	- $\mathcal{L}_{\mathcal{A}}$  , and the set of  $\mathcal{L}_{\mathcal{A}}$ Desktop (επιφάνεια εργασίας).
	- $\mathcal{L}_{\mathcal{A}}$ – <mark>Control panel (πίνακας ελέγχου)</mark>. (ενεργοποίηση ή<br>απενεργοποίηση στοιχείων πίνακα ελέγχου)
	- $\mathcal{L}_{\mathcal{A}}$ Shared folder (Κοινόχρηστοι φάκελοι).
	- –Network (δίκτυο).

•

 $\mathcal{L}_{\mathcal{A}}$  , and the set of  $\mathcal{L}_{\mathcal{A}}$ – *System (σύστημα).* (profiles, CTRL+ALT+DEL, ...)

# Custom Templates

Εξ ορισμού έχουμε πρόσβαση σε περισσότερες από 700<br>ρυθμίσεις πολιτικών ομάδας. Παρόλα αυτά αν χρειαστεί να<br>Σχρειαστεί πολιτικών οπωμέρας. Παρόλα αυτά αν χρειαστεί να δηµιουργήσουµε επιπλέον ρυθµίσεις ώστε ναυποστηρίξουμε ένα νέο λογισμικό ή θέλουμε να<br>Σεπιτεραστούνε στισμέριε συθυίσεις της κρατίστης διαχειριστούµε επιπλέον ρυθµίσεις της registry ναακολουθήσουµε τους τρεις ακόλουθους τρόπους:

- Add administrative templates already in Windows. Μερικά αρχεία .adm είναι διαθέσιµα µόνο προσθέτονταςτα χρησιµοποιώντας το Group policy object editor.
- *Create new policy extensions*. Πριν καταφύγει κανείς<br>στη συγκεκριμένη επιλογή θα πρέπει να διαβάσει καλά τη βιβλιογραφία γύρω από το συγκεκριµένο θέµα.
- –— *Create client-side extensions*. Επίσης μια στρατηγική<br>που δεν απευθύνεται σε αρχάριους.

# Group policy object editor (GPOE)

- 1. Start 1. Start
- 2. Administrative 2. Administrative tools
- 3. Active directory 3. Active directory users and
- computers<br>4. Δεξί κλικ πάνω στην περιοχή ή την οργανωτική µονάδα<br>Γ της οποίας θέλει να της οποίας θέλει ναεπεξεργαστεί τις ρυθμίσεις.  $\overline{\phantom{a}}$ στην περιοχή ή την
- 5. Επιλογή της 5. Επιλογή της καρτέλας Group καρτέλας Group policy 6. Edit 6. Edit

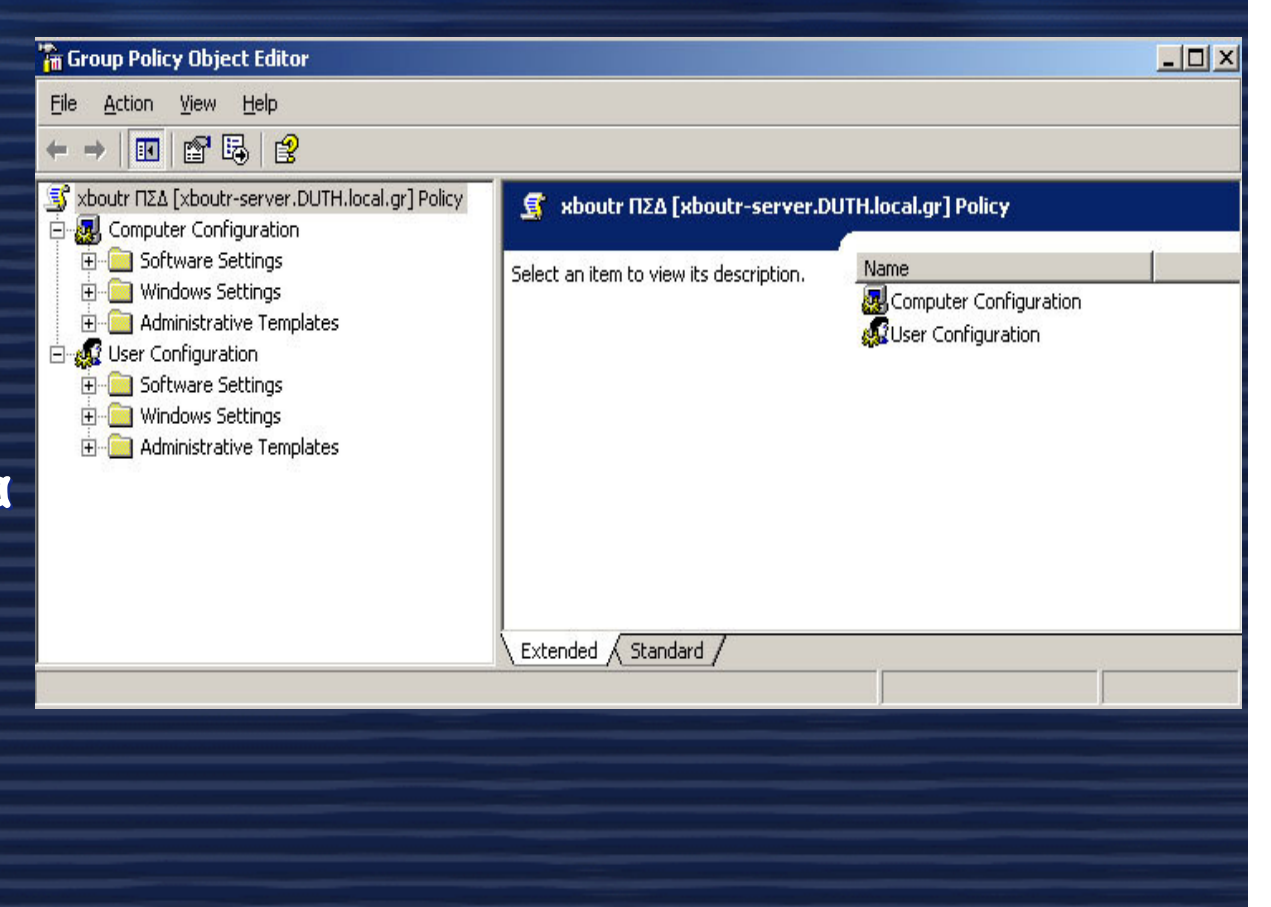

#### Computer configuration - Administrative templates Computer configuration -

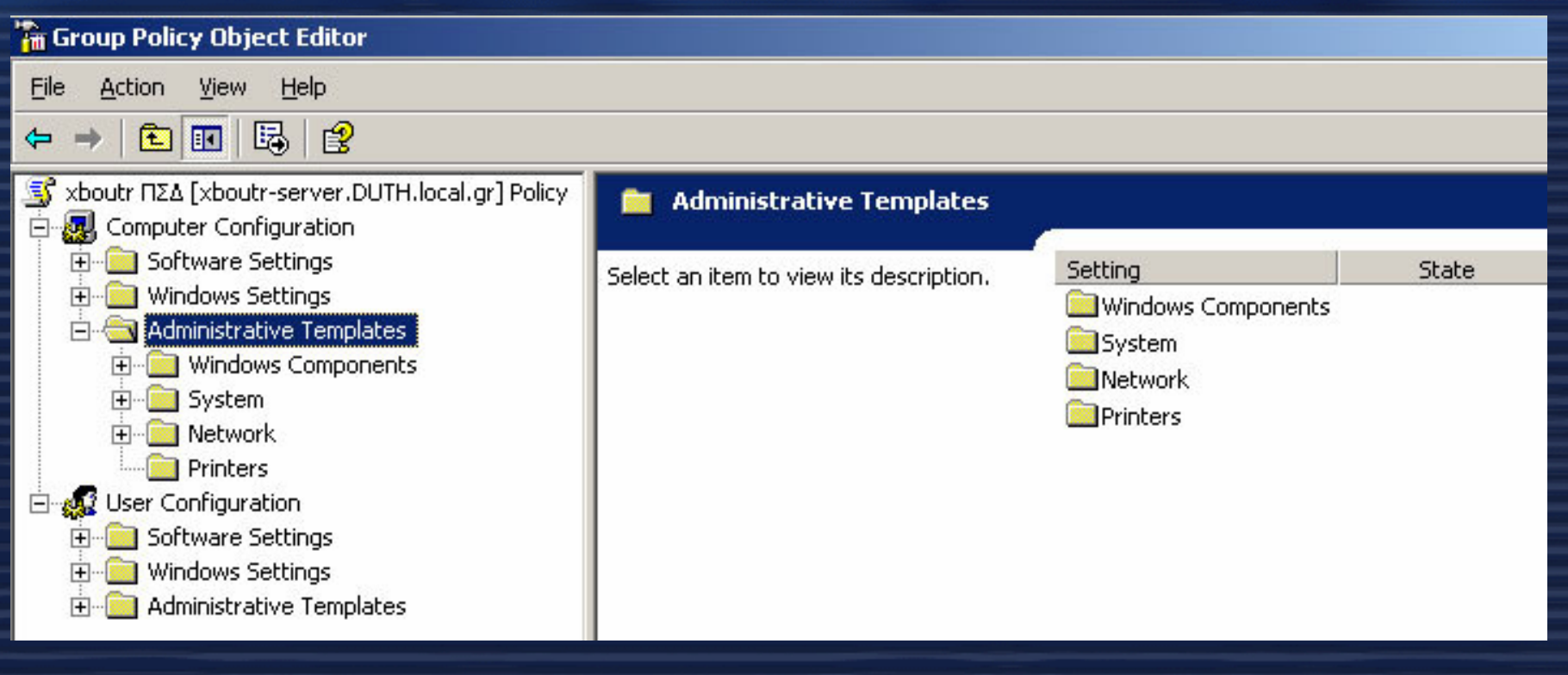

# GPOE - Computer settings - Administrative templates - internet explorer

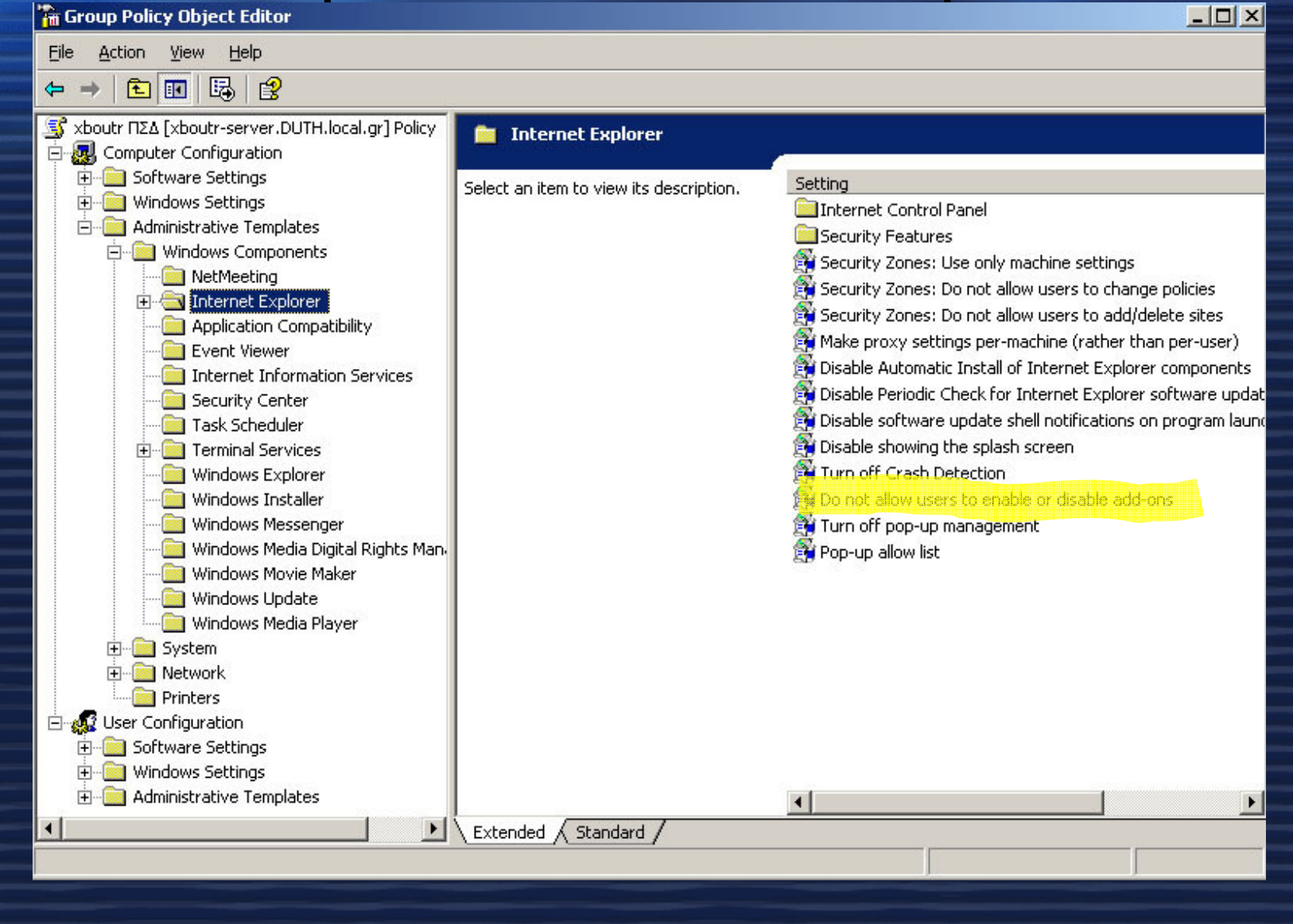

## Επιτρέπει <sup>ή</sup> όχι στους χρήστες ναενεργοποιούν τα πρόσθετα του IE (add ons)

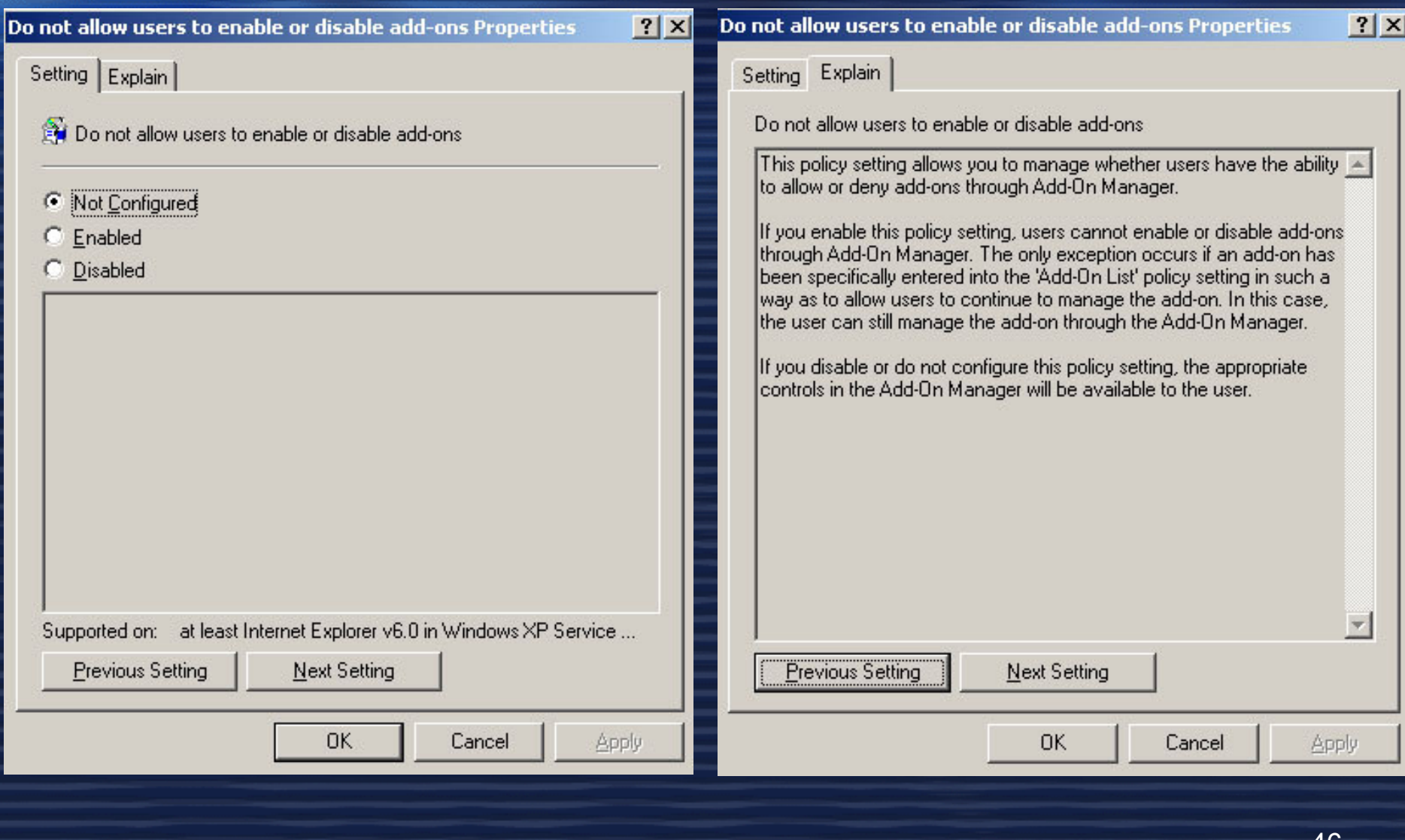

# Ρύθµιση του windows installer

**Th** Group Policy Object Editor

#### File Action View Help 白田图园段  $\Leftrightarrow$  $|7|x|$ **Disable Windows Installer Properties** S xboutr ΠΣΔ [xboutr-server.DUTH.local.gr] Policy Windows Installer Computer Configuration Setting Explain F Software Settings Setting Disable Windows Installer **H** Windows Settings .<br>Na Disable Windows Installer Disable Windows Installer **Fig. 4** Administrative Templates **Display Properties Ed Always install with elevated privileges** Find Windows Components Prohibit rollback Requirements: NetMeeting C Not Configured Remove browse dialog box for new source At least Microsoft Windows 2000 Fight Internet Explorer  $F$  Enabled Prohibit patching Application Compatibility Description: Disable IE security prompt for Windows Installer scrip C Disabled Event Viewer Disables or restricts the use of Windows **A Fnable user control over installs** Internet Information Services Installer. Disable Windows Installer Millians **Exit** Enable user to browse for source while elevated Security Center This setting can prevent users from EN Enable user to use media source while elevated. Task Scheduler installing software on their systems or Exi Enable user to patch elevated products Terminal Services permit users to install only those **EXI Allow admin to install from Terminal Services session** Windows Explorer programs offered by a system administrator. **EN** Cache transforms in secure location on workstation Windows Installer **Reflogging** Windows Messenger If you enable this setting, you can use Windows Media Digital Rights Man **Ne Prohibit User Installs** the options in the Disable Windows Windows Movie Maker Installer box to establish an installation For Turn off creation of System Restore Checkpoints setting. Windows Update a Prohibit removal of undates Windows Media Player Ex Enforce upgrade component rules -- The "Never" option indicates Windows E System Installer is fully enabled. Users can install Prohibit non-administrators from applying vendor sigi Supported on: At least Microsoft Windows 2000 **F** Network and upgrade software. This is the default Baseline file cache maximum size behavior for Windows Installer on **Printers** Previous Setting Next Setting Windows 2000 Professional and Windows **El 2012** User Configuration XP Professional when the policy is not Fig. 5oftware Settings configured. 0K Cancel Apply **H** Windows Settings **Fig. 4** Administrative Templates -- The "For non-managed apps only" anika waayo ka inakall anku kh

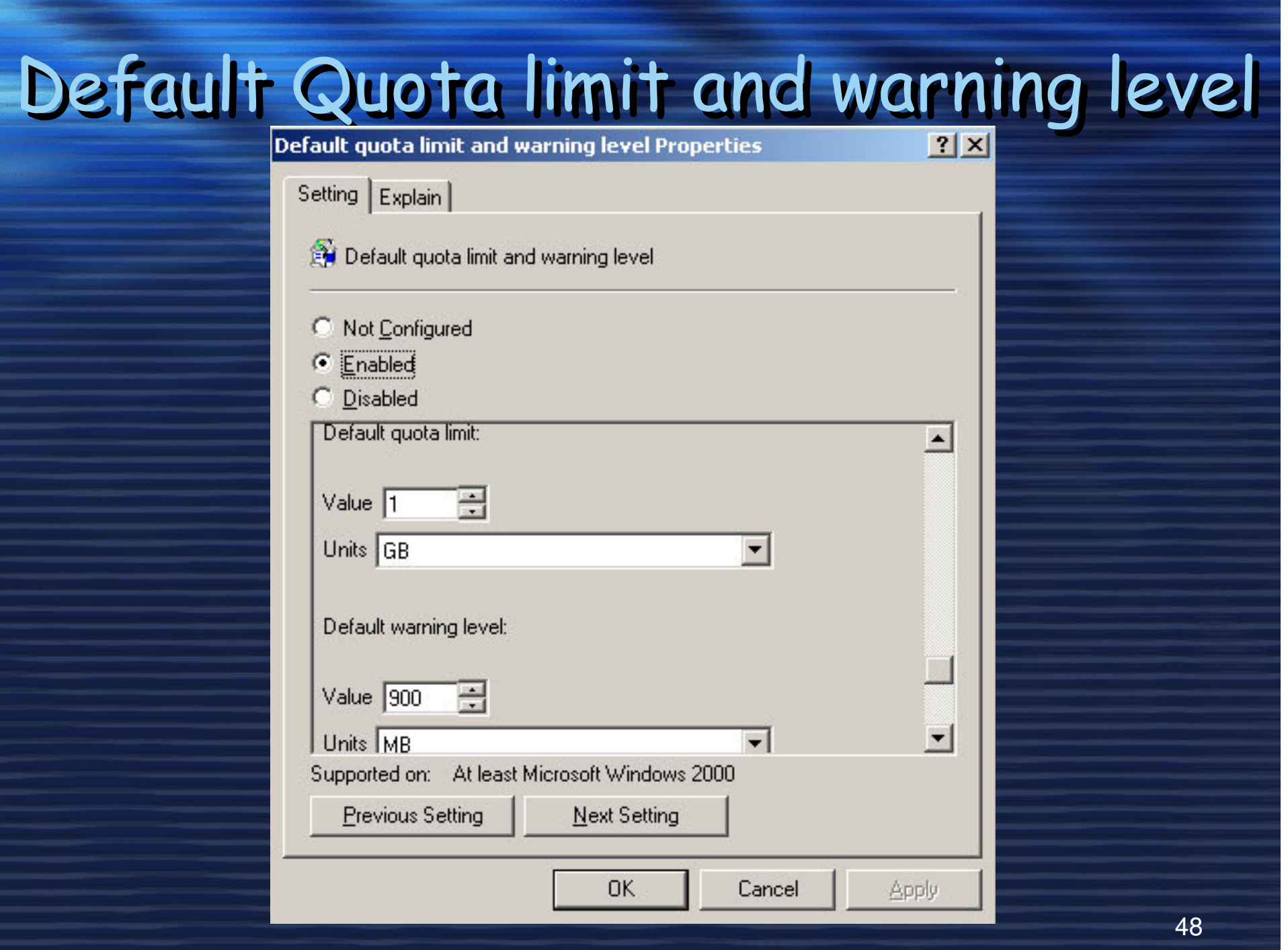

## ∆ιάστηµα ανανέωσης των πολιτικών οµάδας των υπολογιστών

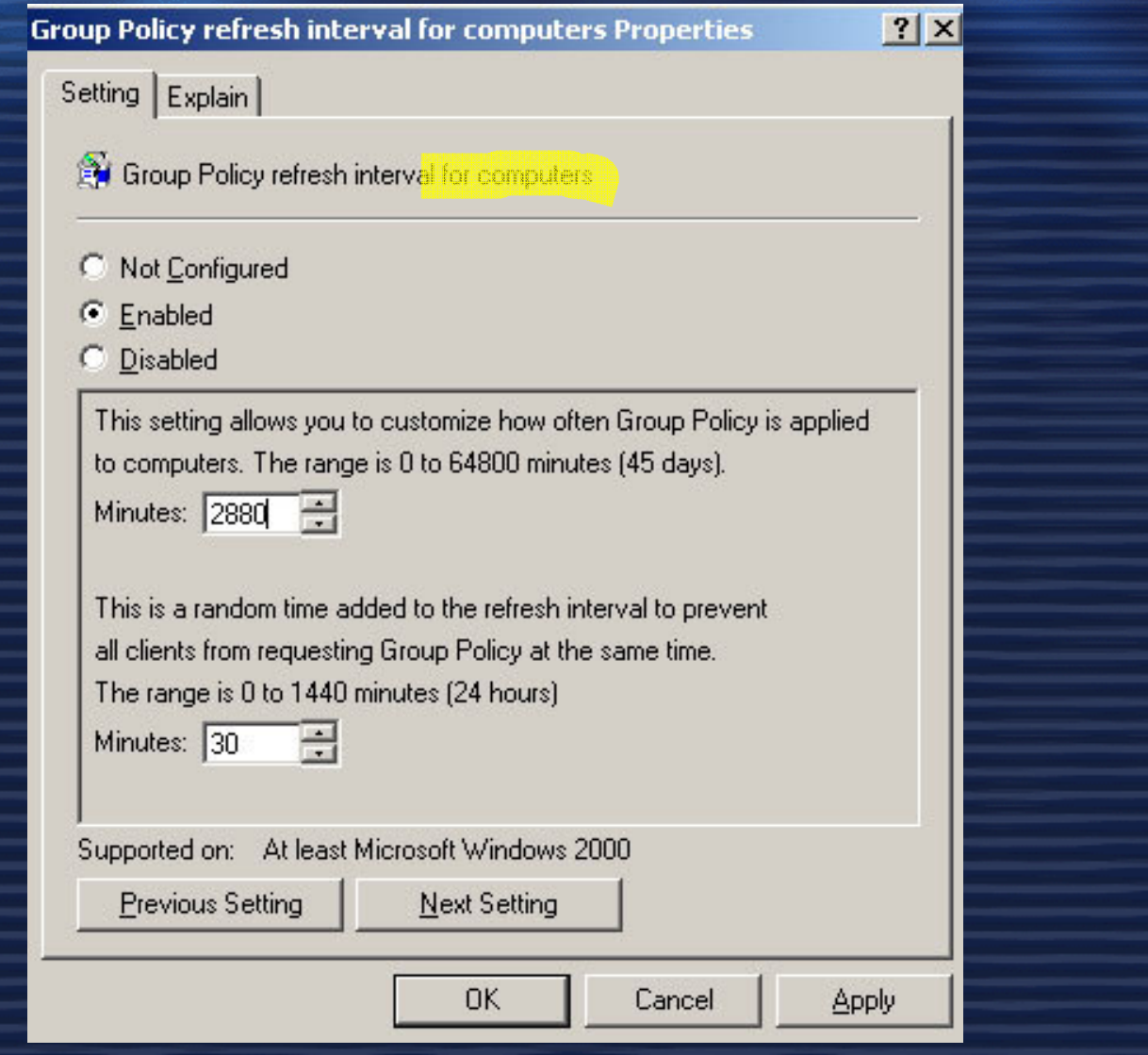

49

## Άλλες χρήσιµες ρυθµίσεις ...

 $\cdot$ Computer configuration  $\rightarrow$  Administrative<br>templates  $\rightarrow$  Network  $\rightarrow$  Microsoft peer to templates -> Network -> Microsoft peer to<br>neer networking services peer networking services

 $\mathcal{L}_{\mathcal{A}}$  , the state of the state  $\mathcal{L}_{\mathcal{A}}$  Turn off/on Microsoft peer to peer networking services

# User Configuration Εισαγωγή λογισµικού στη ρύθµισηSoftware Installation

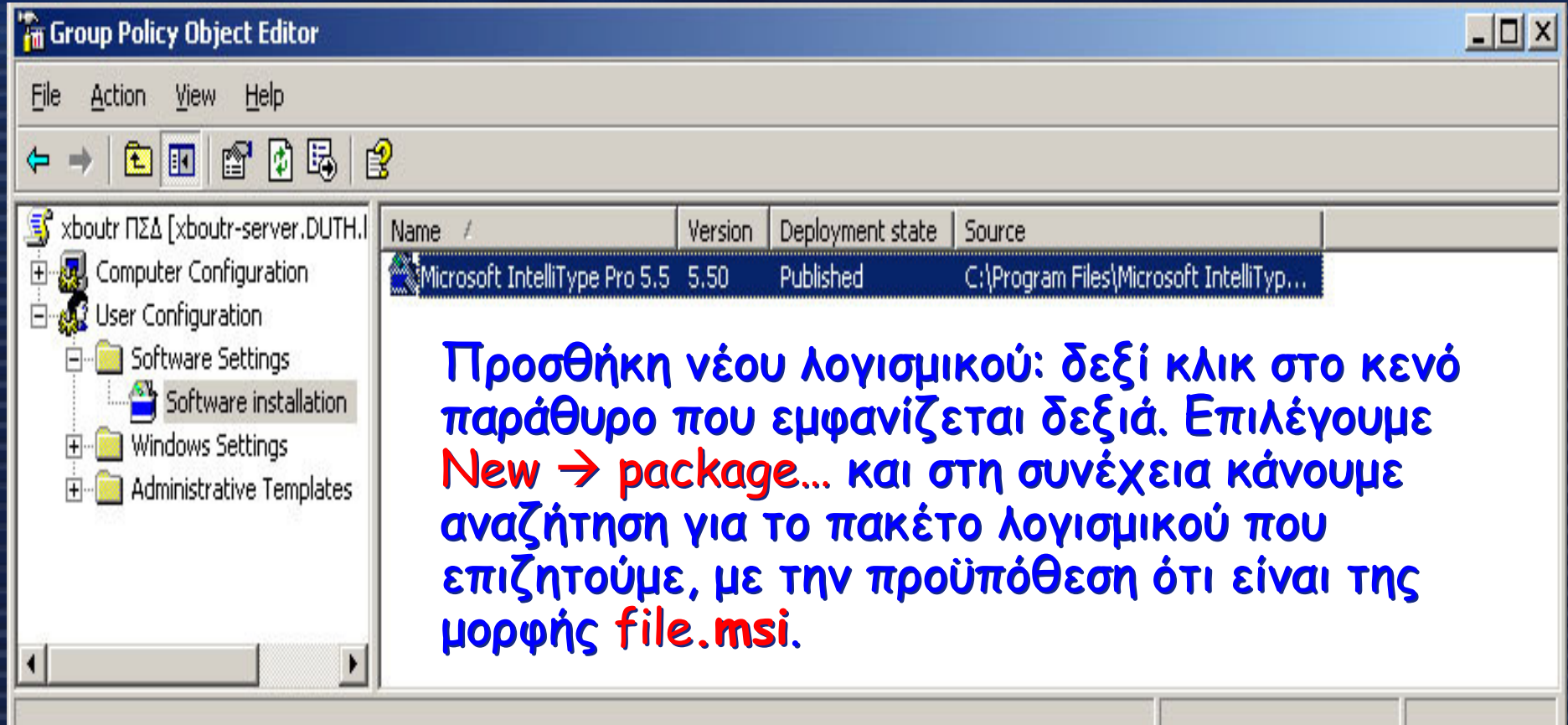

# Επιπλέον αλλαγές που µπορούν ναεφαρµοσθούν στον Internet Explorer

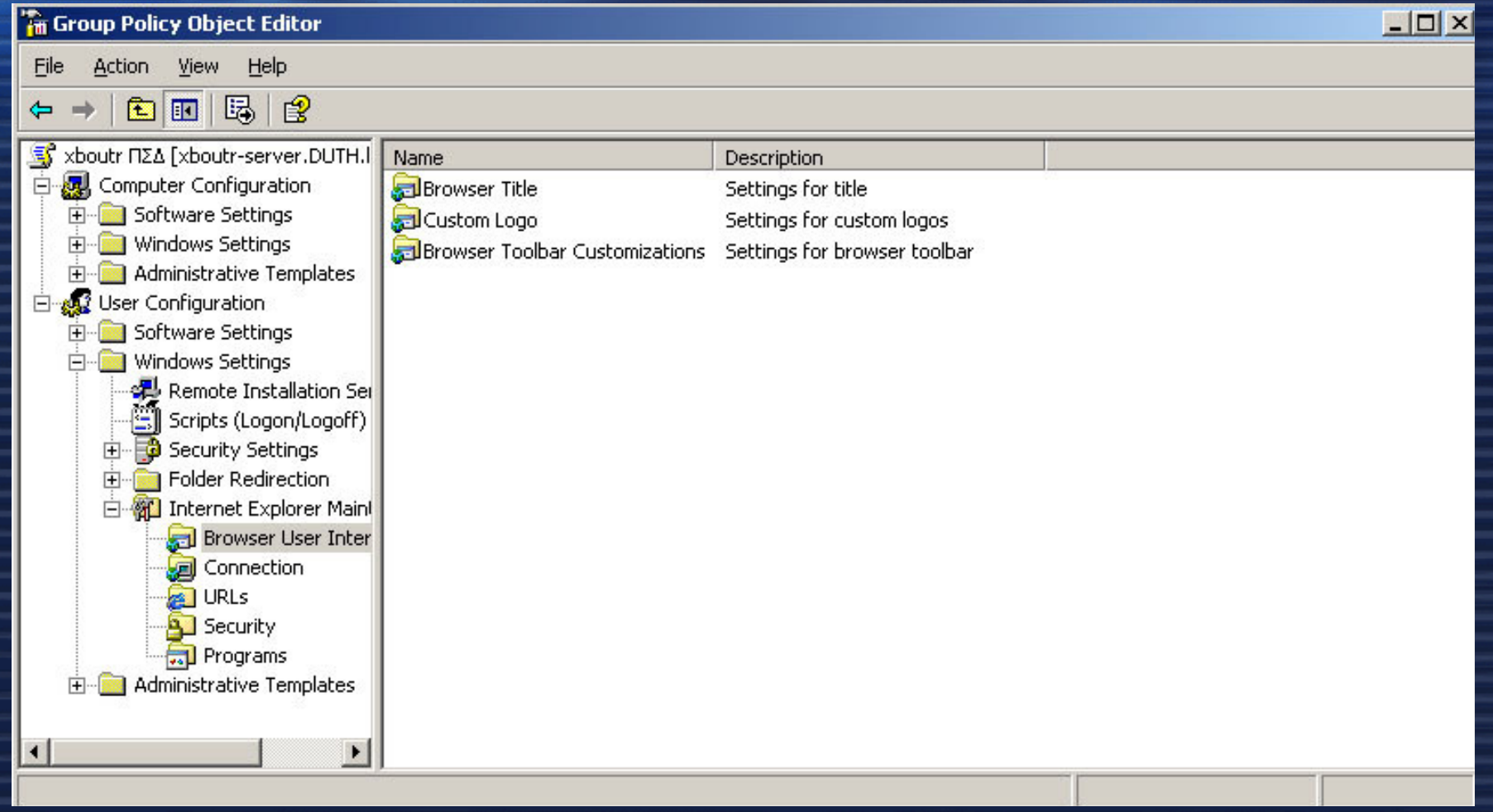

#### ∆υνατότητα ρύθµισης Proxy Server, Bookmarks, …

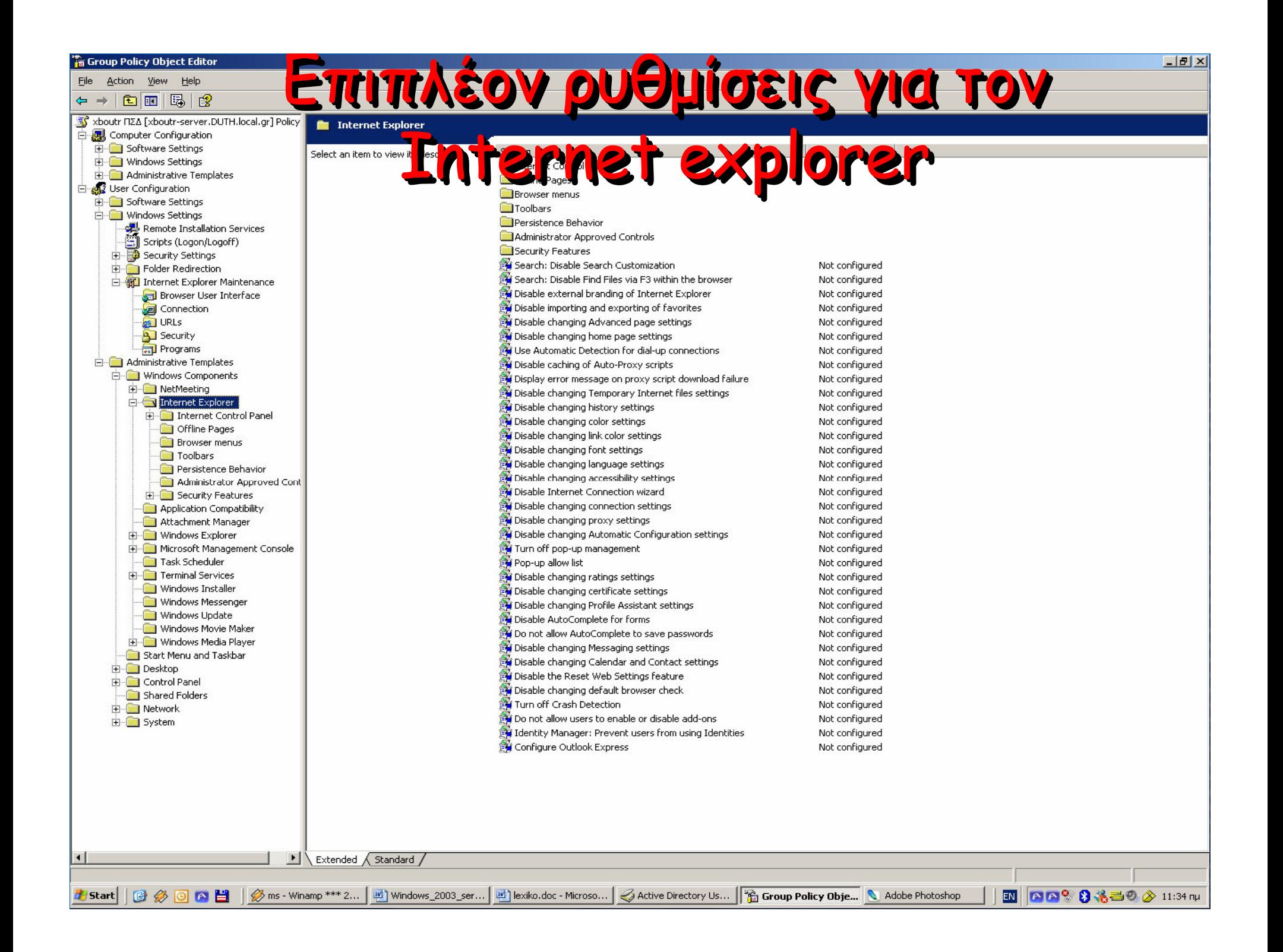

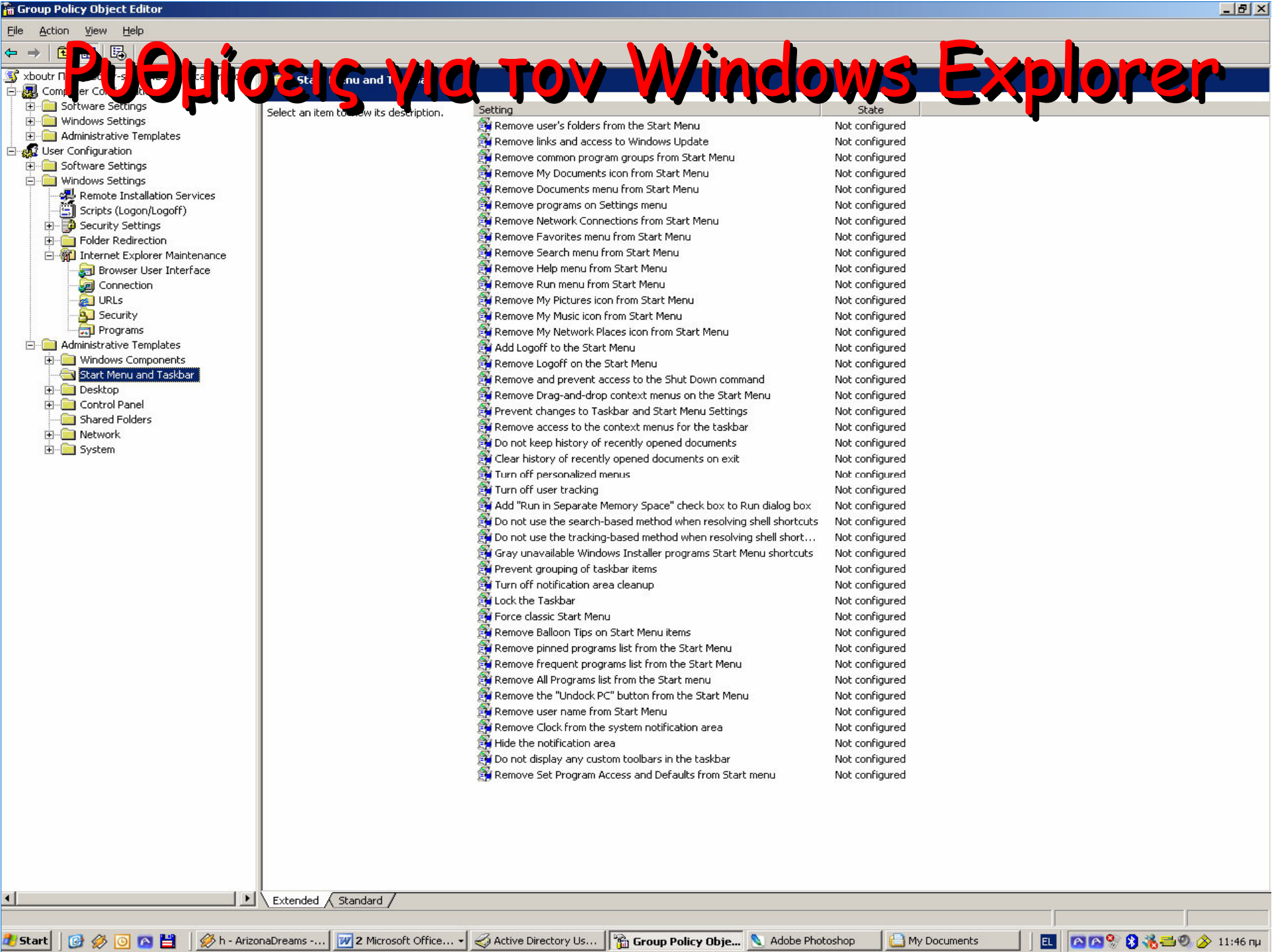

#### Ενεργοποίηση της ταπετσαρίας της ενεργής επιφάνειας εργασίας. Active Desktop Wallpaper Ενεργοποίηση της ταπετσαρίας της ενεργής επιφάνειας εργασίας. Active Desktop Wallpaper

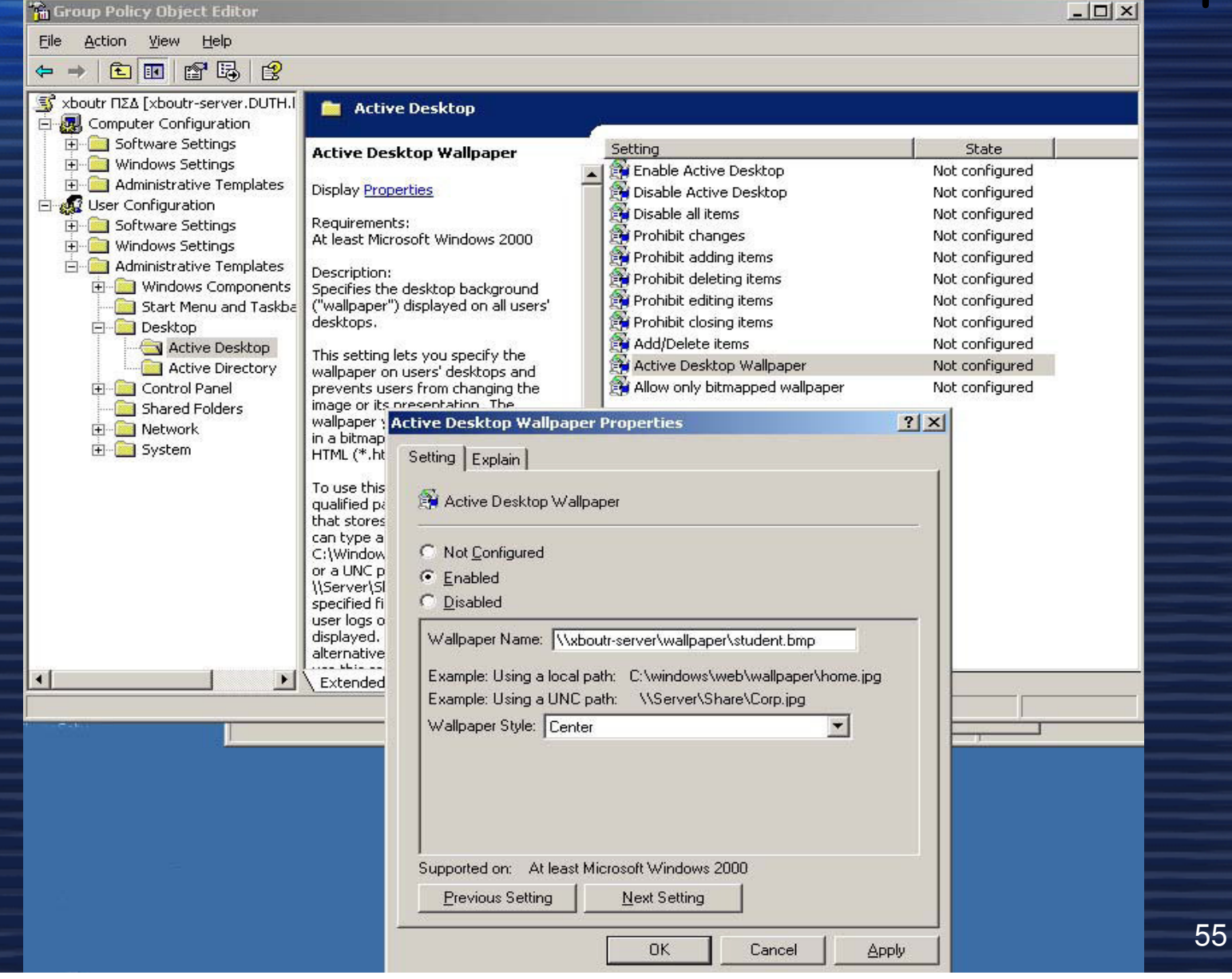

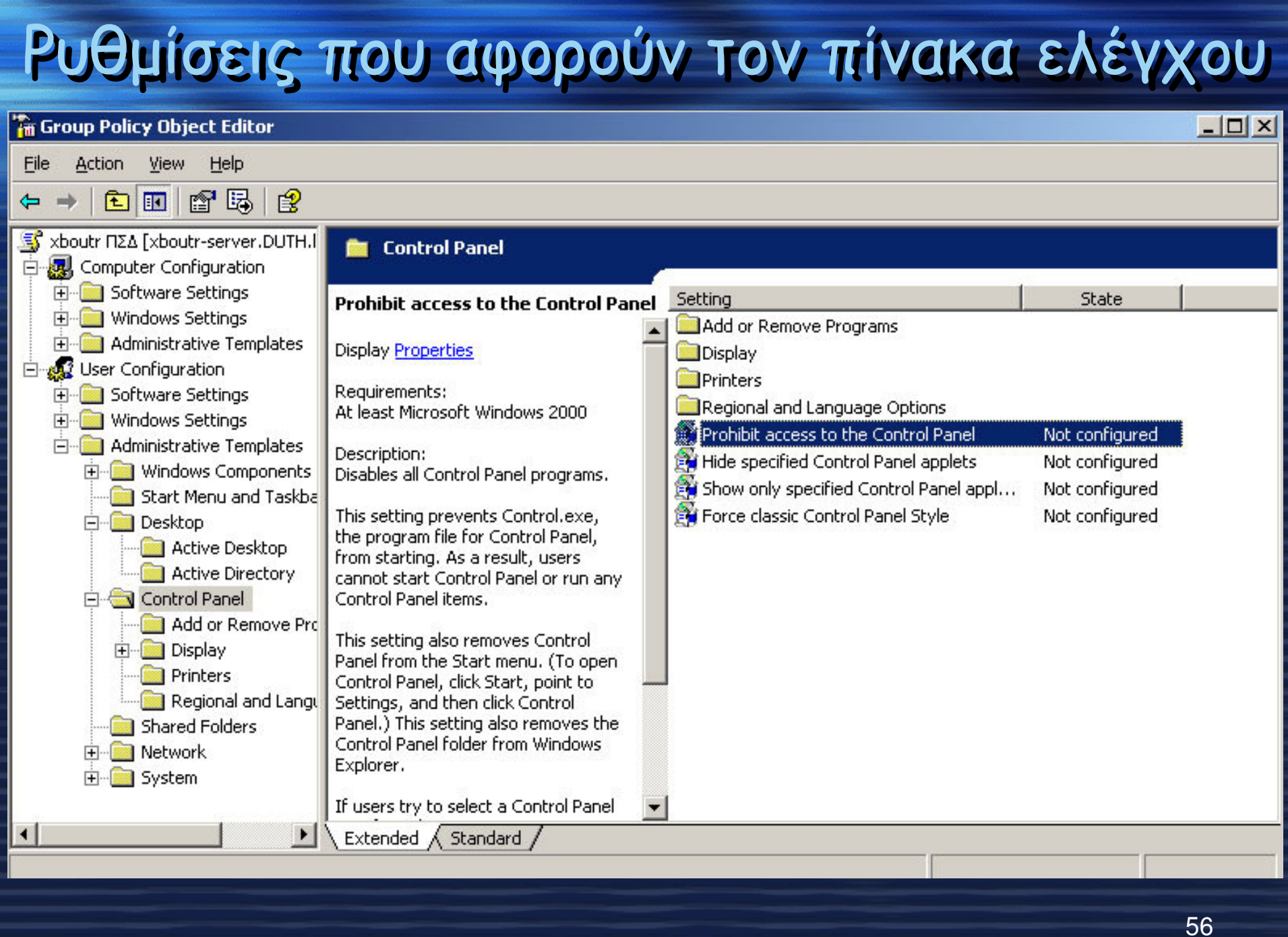

# Περιορισμός της χωρητικότητας του προφίλ κάθε χρήστη

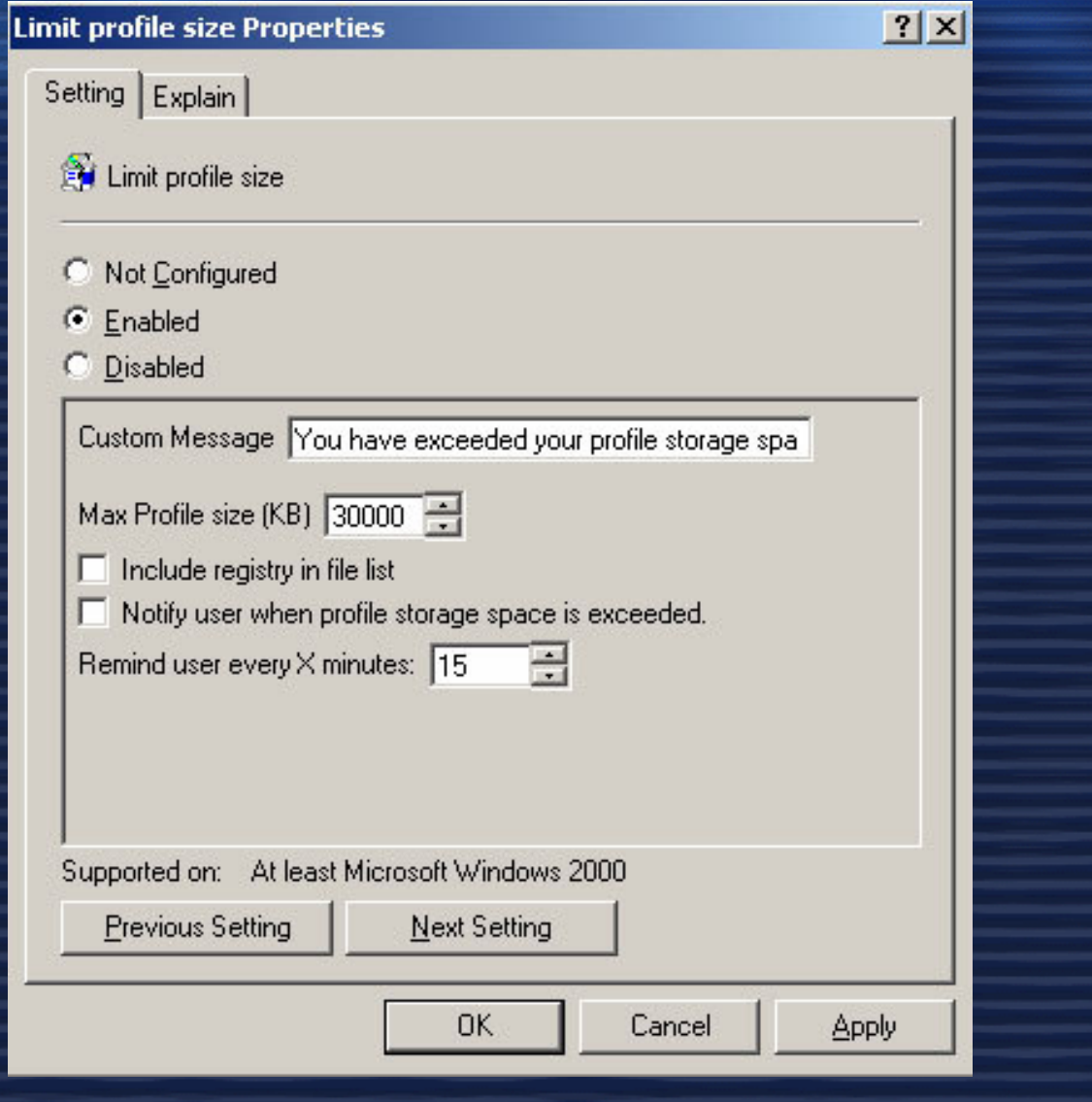

## Ρυθµός ανανέωσης των πολιτικών οµάδας για τους χρήστες

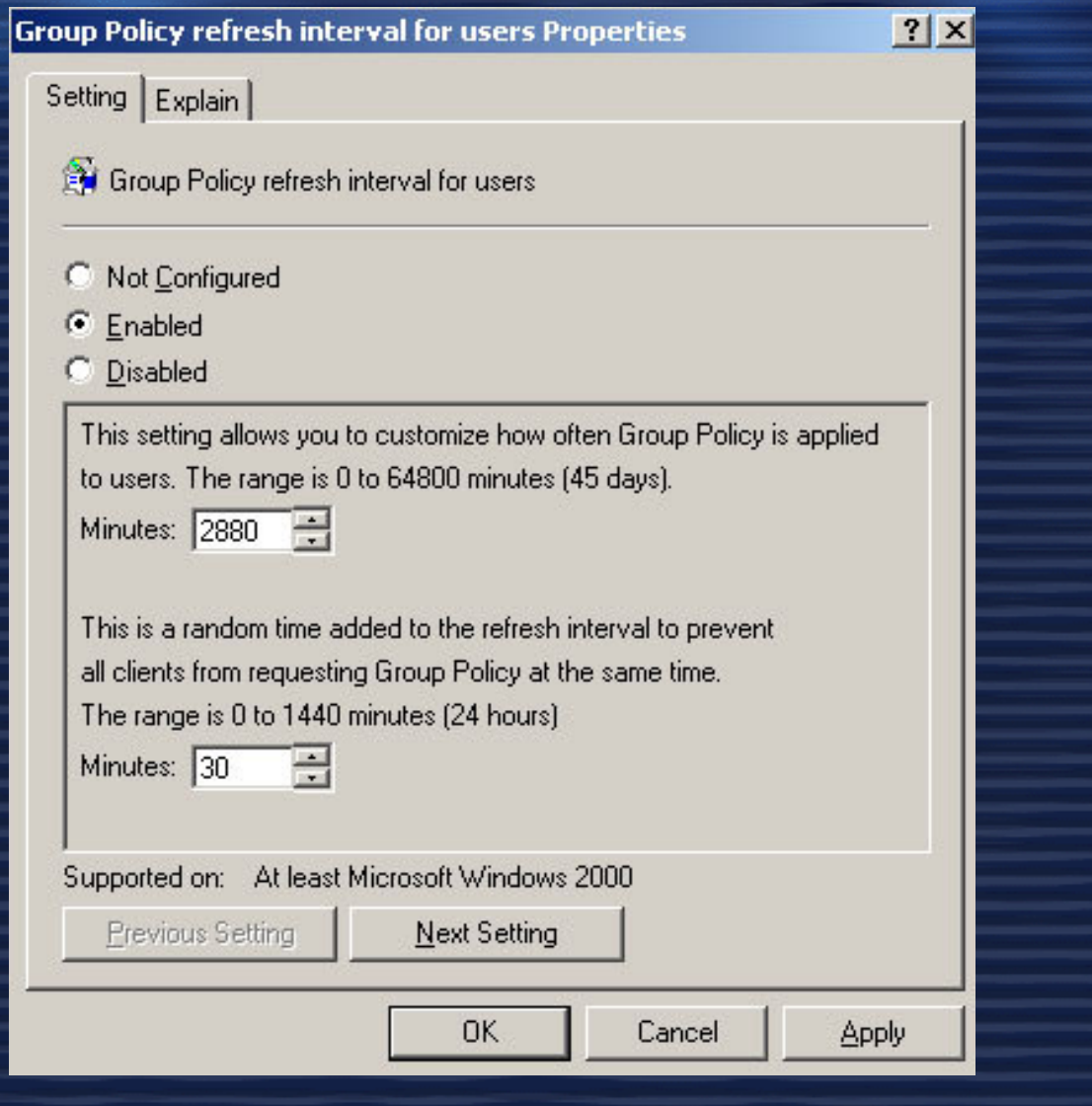

58